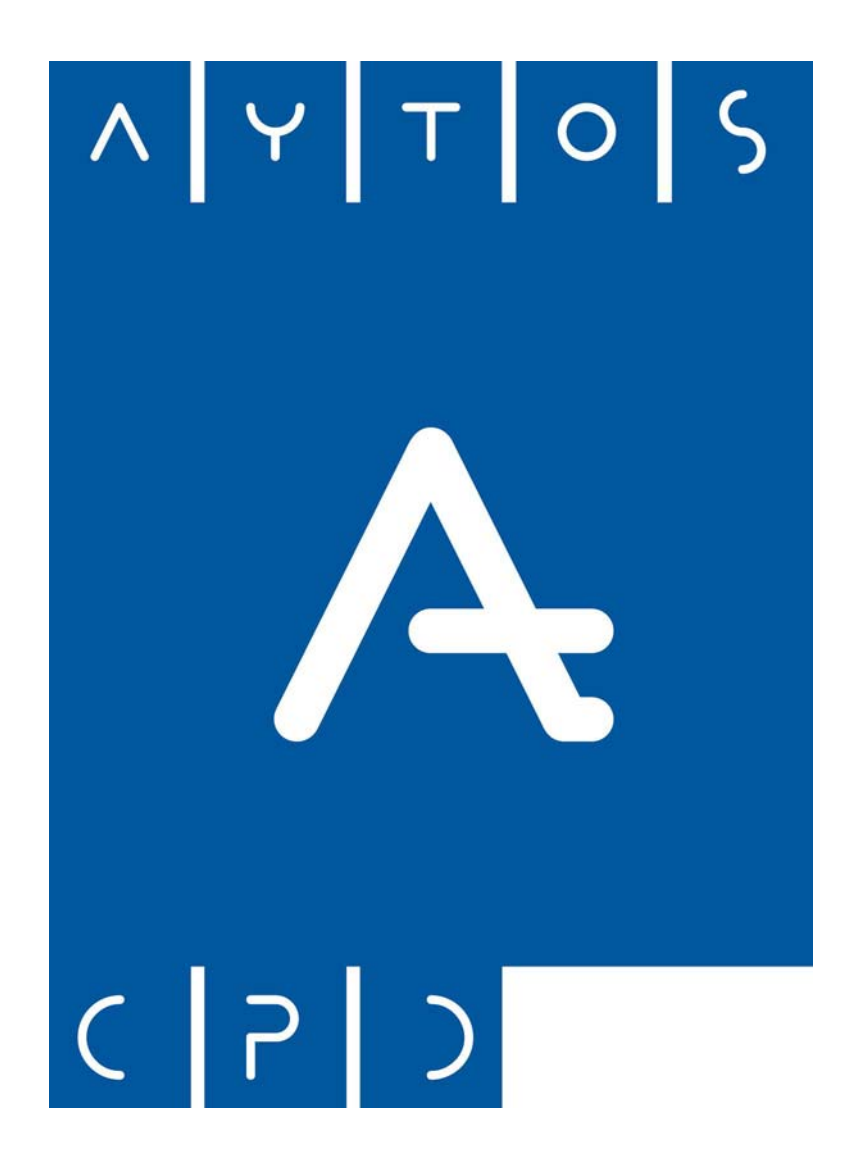

MANUAL DE TERRITORIO @CCEDE

Aytos C.P.D., S.L.

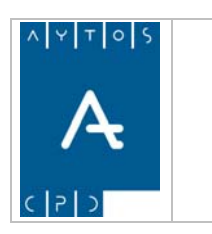

DE TERRITORIO @cced-e

**Versión 1.7 11/09/2007** 

# **APLICACIÓN DE TERRITORIO**

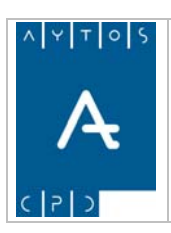

MANUAL

AYTOS CPD SL

DE TERRITORIO @cced-e

Versión 1.7<br>11/09/2007

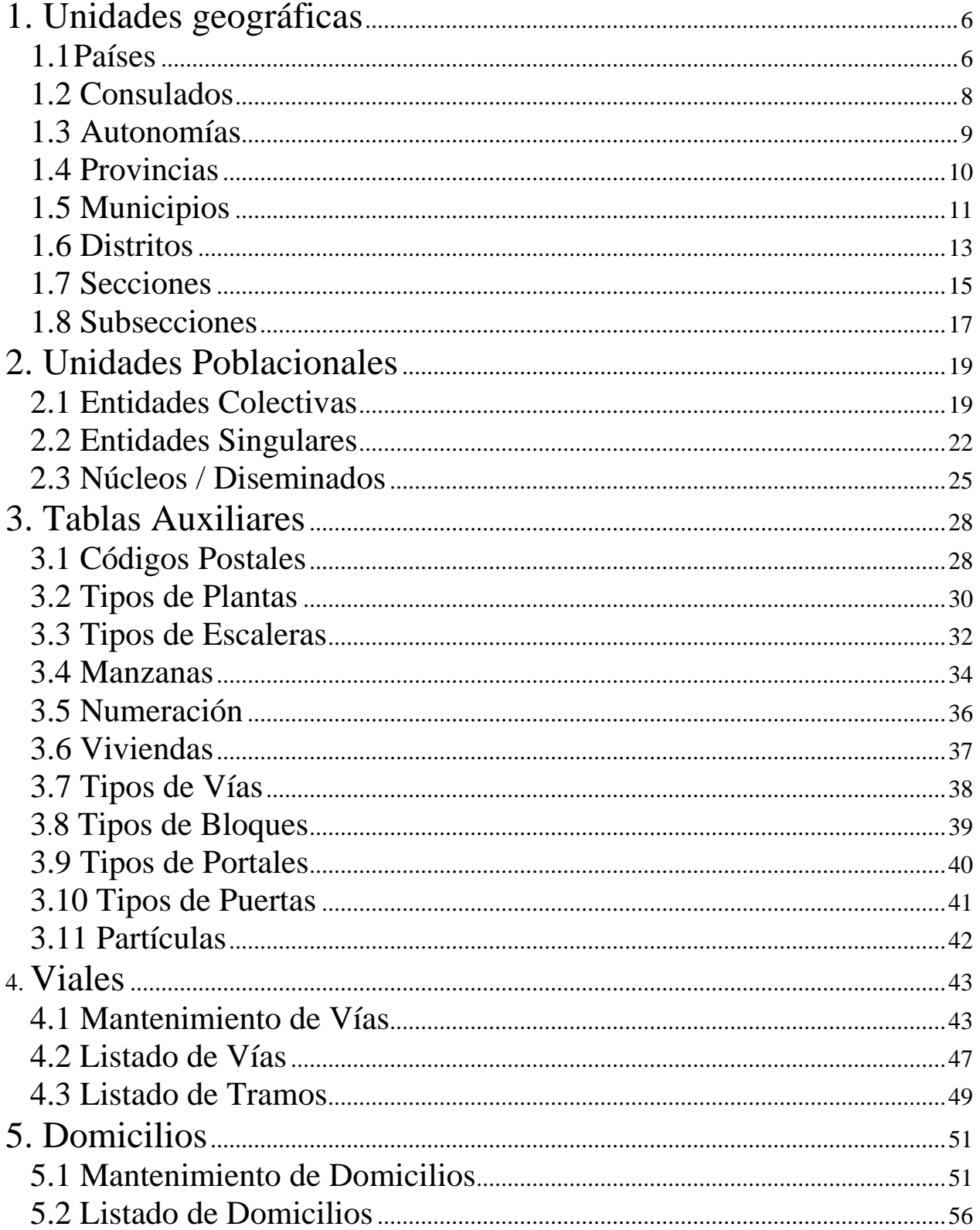

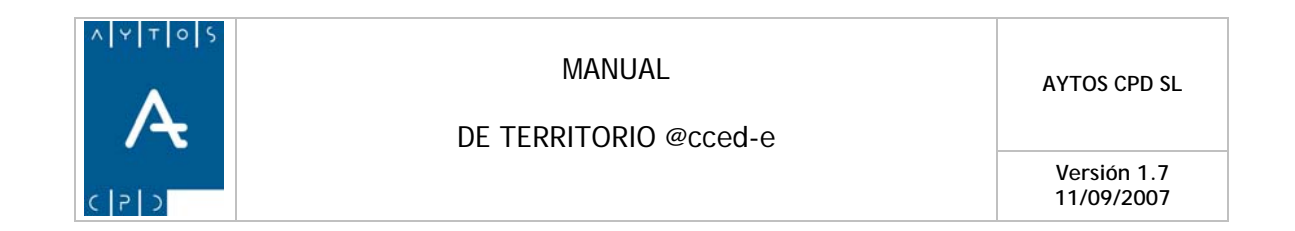

En este módulo vamos a ver como se realiza el mantenimiento del territorio que utilizamos en la aplicación de Padrón, por tanto podremos ver cómo se realizan las altas, bajas y modificaciones en diferentes objetos territoriales, tales como Entidades Colectivas y Singulares, Núcleos y Diseminados, Viales, Tramos y Domicilios, entre otros.

Para acceder a estas funcionalidades tendremos que hacerlo desde una aplicación complementaria a la de Padrón Municipal de Habitantes que se denomina Terceros y Territorios. Para acceder a esta aplicación nos situaremos en el escritorio AYTOS:

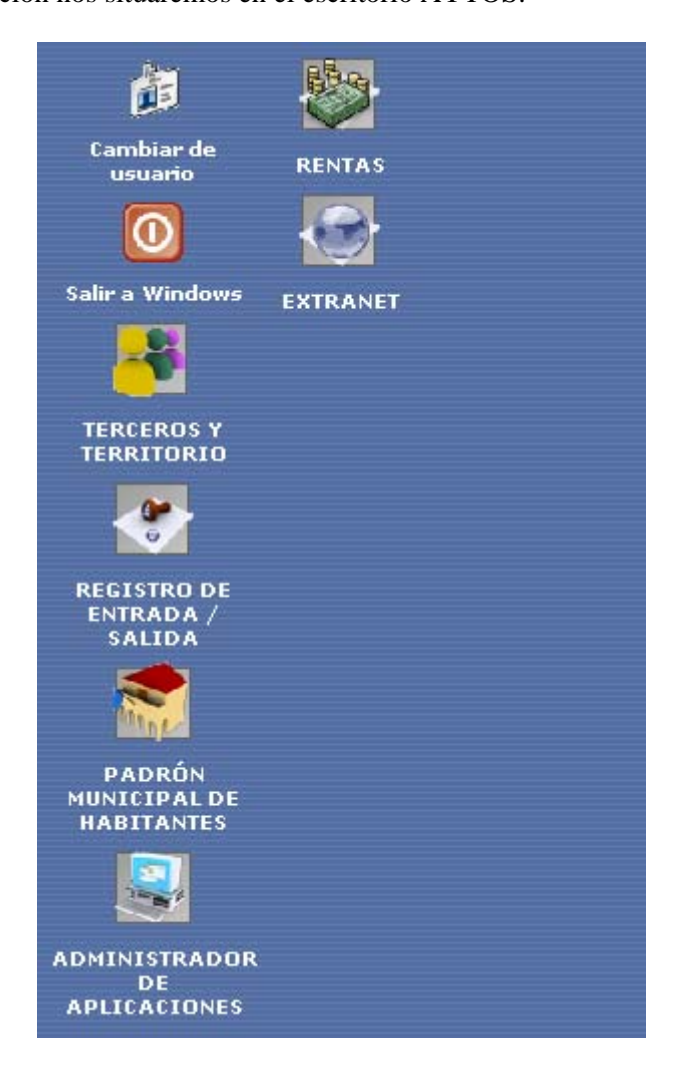

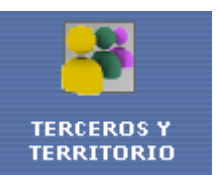

Una vez aquí pulsaremos el icono **mediante el cual accederemos** a la interfaz principal de la aplicación:

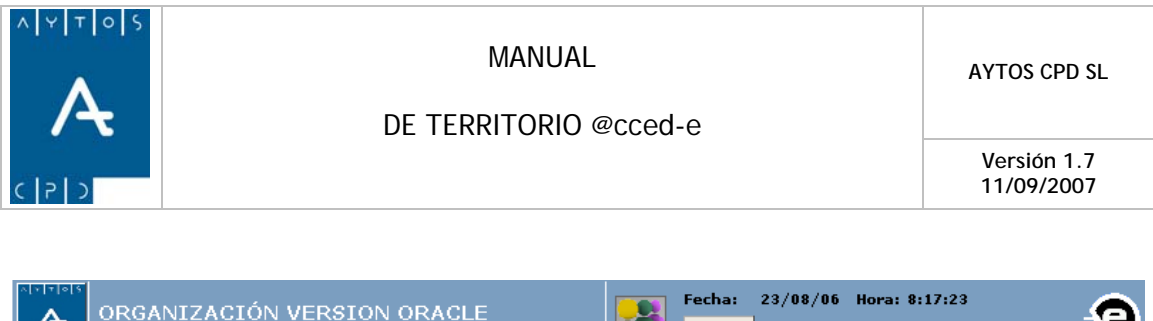

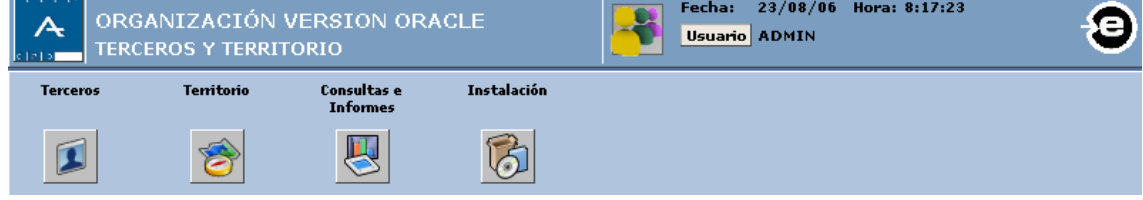

De los cuatro módulos que componen dicha aplicación nosotros sólo vamos a necesitar ver el correspondiente a **Territorio** que está compuesto por los siguientes submódulos:

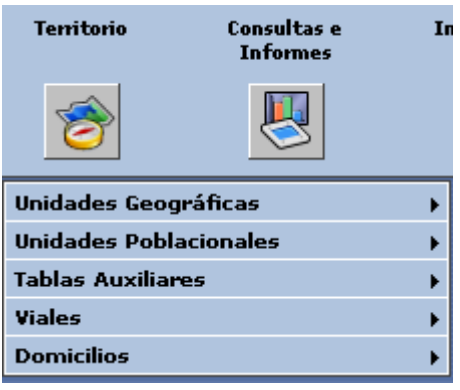

<span id="page-5-0"></span>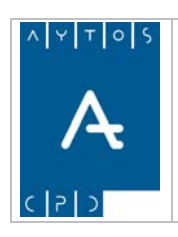

DE TERRITORIO @cced-e

**Versión 1.7 11/09/2007** 

# *1. Unidades geográficas*

Dentro del submódulo de Unidades Geográficas nos encontramos una serie de opciones de objetos territoriales cuyo mantenimiento vamos a ver a continuación, pero antes veamos una captura con todas las opciones del submódulo.

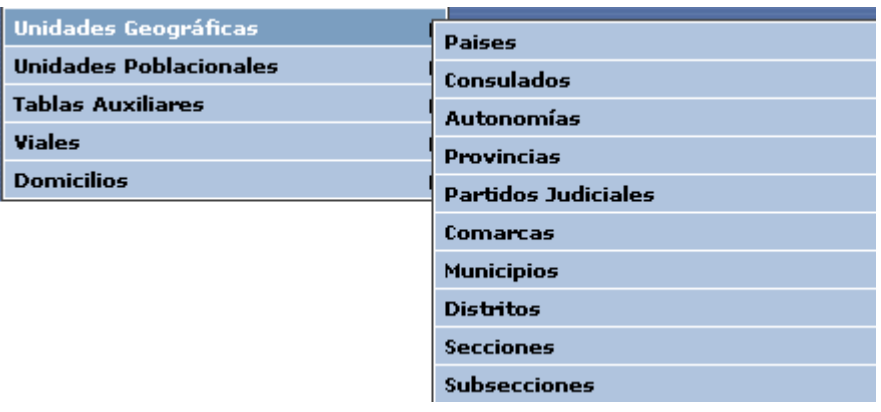

# **1.1 Países**

Tras pulsar la opción de Países se generará la ventana de mantenimiento de Países que podemos ver en la siguiente captura:

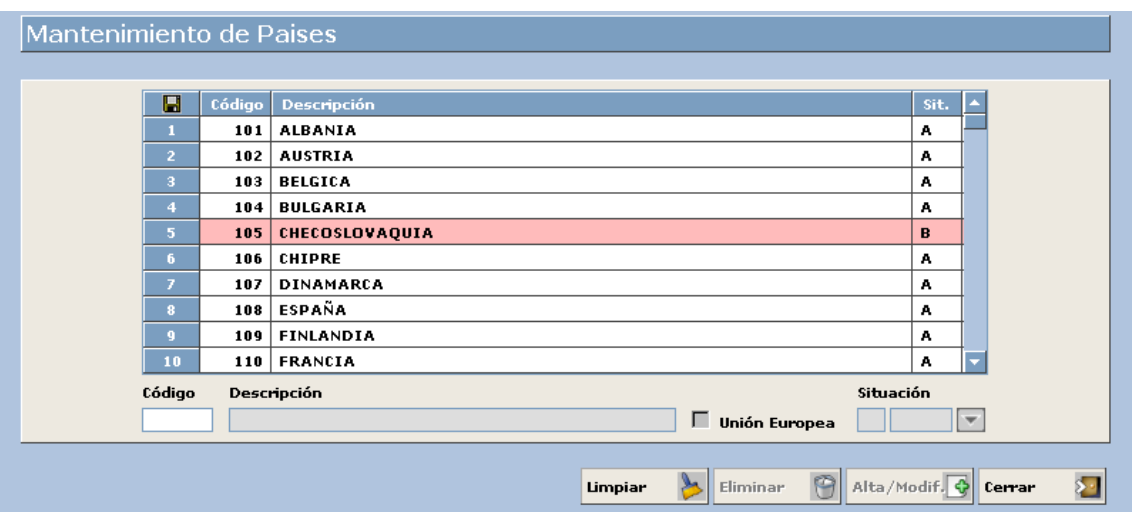

No es conveniente modificar el listado de países ya que en esta tabla aparecen aquellos que reconoce el INE, y por tanto si no coinciden con estos se nos podrá devolver en algún fichero de errores, pero en caso de que fuera necesario para dar de alta un nuevo país vamos a seguir el procedimiento que veremos a continuación. Nosotros vamos a dar de alta un nuevo país y vamos a modificar uno ya existente.

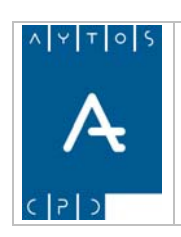

DE TERRITORIO @cced-e

### **Dar de Alta un País**

El País ficticio que vamos a dar de alta lo vamos a denominar PAÍS DE PRUEBA.

- 1. **Código:** Introducir el código numérico que vaya a identificar al país y que no se corresponda con alguno ya existente. Introducir *100.*
- 2. **Descripción:** Introducir el nombre del nuevo país. Introducir: *PAÍS DE PRUEBA.*
- 3. **Check Unión Europea:** Este check lo marcaremos en el caso de que el país sea integrante de la Unión Europea, influyendo esto por tanto en las altas de habitantes, ya que de esta forma la persona no podrá ser considerada un ENCSARP. *Marcar el check.*
- 4. **Situación:** Alta o Baja. Si está de alta si se podrá usar en la aplicación, en caso de que esté de baja no lo podremos utilizar. Introducir: *Alta.*
- 5. Una vez rellenados todos los datos pulsaremos el botón **Alta/Modif.**

### **Modificar un País**

En el caso de que queramos modificar un país ya existente lo que tendremos que hacer es marcar con el puntero en el listado ese país y modificar los datos en los campos que se cumplimentan de forma automática. Posteriormente pulsaremos el botón **Alta/Modif.** 

<span id="page-7-0"></span>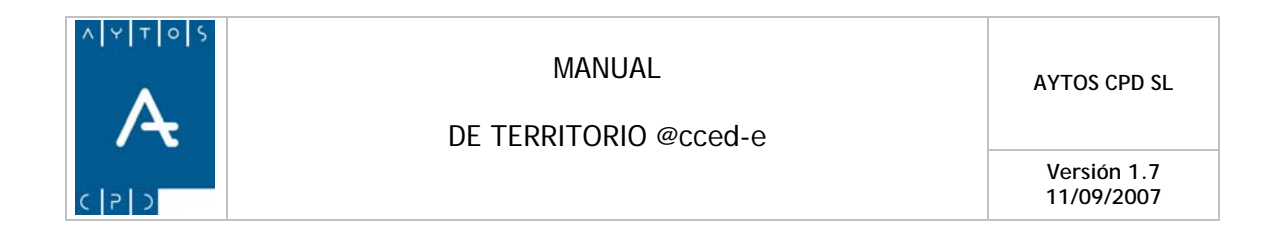

# **1.2 Consulados**

Tras pulsar la opción de Consulados se generará la ventana de Mantenimiento de Consulados que podemos ver en la siguiente captura:

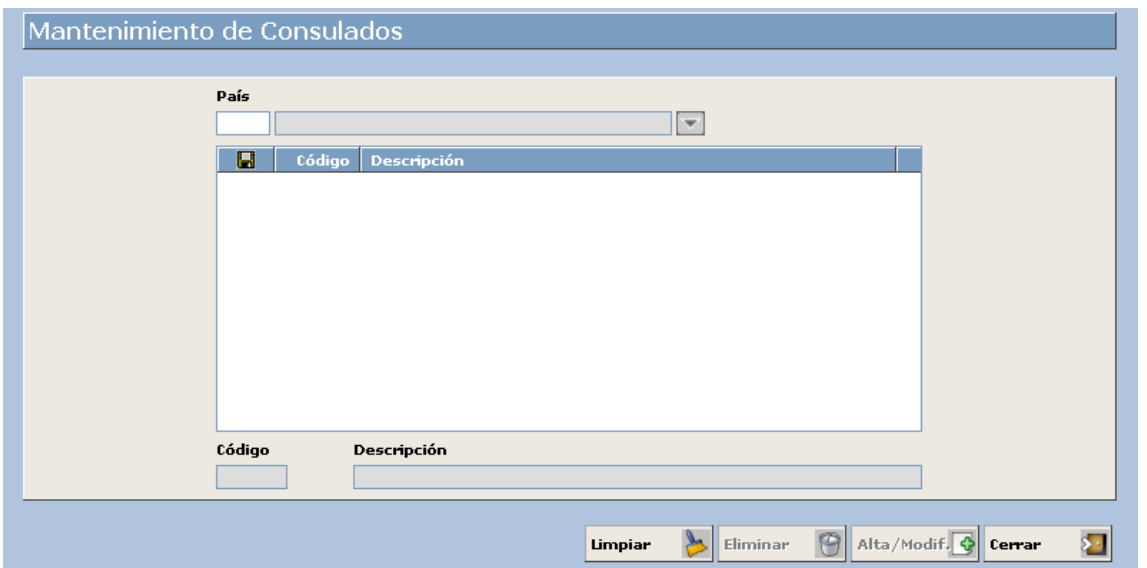

Para dar de alta un consulado tendremos que tener en cuenta en que país lo vamos a hacer, nosotros para nuestro ejemplo lo vamos a dar de alta en **100 PAÍS DE PRUEBA**. Veamos el procedimiento:

### **Dar de Alta un Consulado:**

- 1. **País:** Introducir el código numérico del país en el que vayamos a realizar el alta del consulado tras lo cual se plasmarán todos los consulados de este país. Introducir *100.*
- 2. **Código:** Introducir el código del nuevo consulado que vamos a dar de alta, el cual no debe coincidir con ninguno de los consulados que ya tenemos en ninguno de los países.
- 3. **Descripción:** Introducir el nombre del nuevo consulado. Introducir *Consulado de Prueba.*
- 4. Ya que tenemos cumplimentados todos los campos pulsaremos el botón Alta/Modif.

<span id="page-8-0"></span>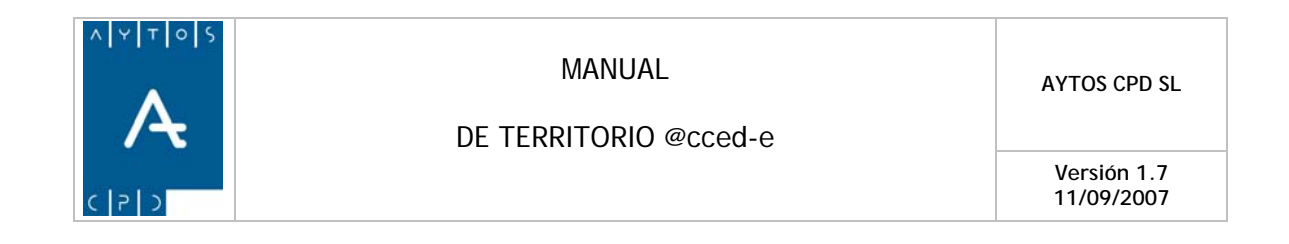

# **1.3 Autonomías**

Tras pulsar la opción Autonomías se generará la ventana de Mantenimiento de Autonomías que podemos ver en la siguiente captura:

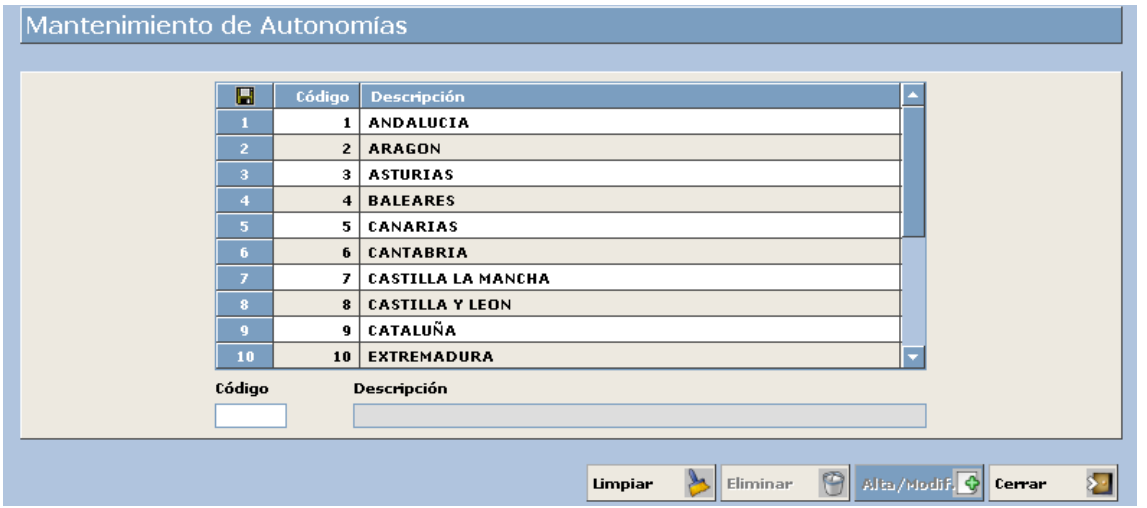

No es conveniente modificar el listado de autonomías ya que en esta tabla aparecen aquellas que reconoce el INE, y por tanto si no coinciden con las del INE se nos podrá devolver en algún fichero de errores, pero en caso de que fuera necesario para dar de alta una nueva autonomía vamos a seguir el procedimiento que veremos a continuación. Nosotros vamos a realizar un alta de una nueva autonomía y vamos a modificar una ya existente.

### **Dar de Alta una Autonomía**

La Autonomía ficticia que vamos a dar de alta la vamos a denominar AUTONOMÍA DE PRUEBA.

- 1. **Código:** Introducir el código numérico que vaya a identificar a la autonomía. Introducir *20.*
- 2. **Descripción:** Introducir el nombre de la nueva autonomía. Introducir: AUTONOMÍA DE PRUEBA.
- 3. Una vez que ya tenemos cumplimentados estos dos campos pulsaremos el botón **Alta/Modif.**

### **Modificar una Autonomía**

En el caso de que queramos modificar una Autonomía ya existente lo que tendremos que hacer es marcar con el puntero en el listado esa autonomía y modificar los datos en los campos que se cumplimentan de forma automática. Posteriormente pulsaremos el botón **Alta/Modif.** 

<span id="page-9-0"></span>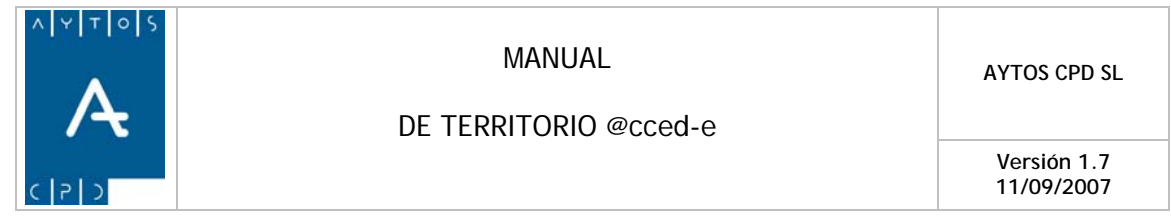

# **1.4 Provincias**

Tras pulsar la opción de Provincias se generará la ventana de Mantenimiento de Provincias que podemos ver en la siguiente captura.

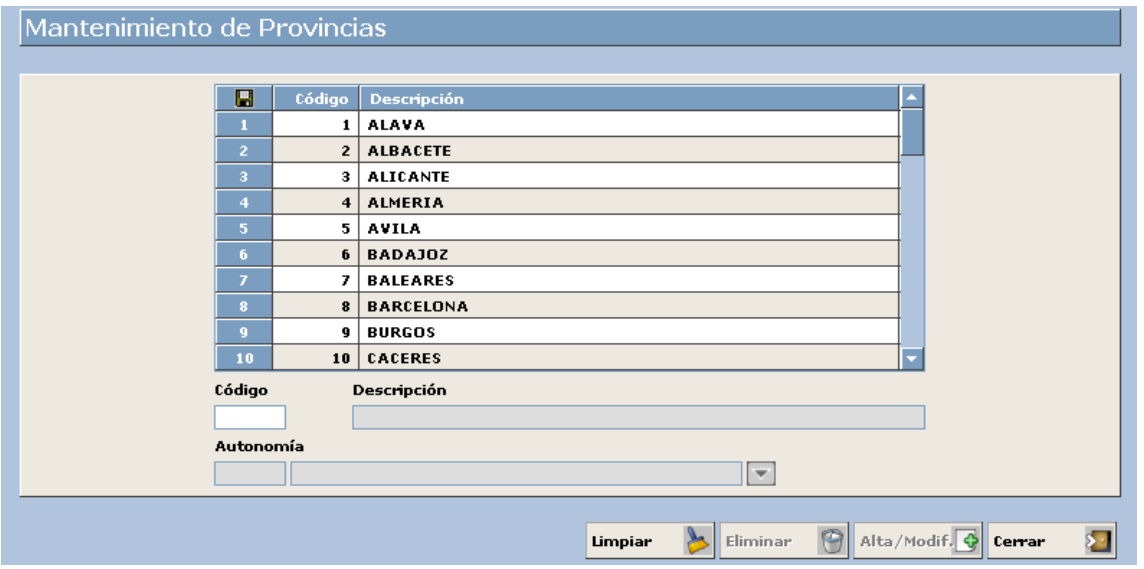

No es conveniente modificar el listado de provincias ya que en esta tabla aparecen aquellas que reconoce el INE, y por tanto si no coinciden con los del INE se nos podrá devolver en algún fichero de errores, pero en caso de que fuera necesario para dar de alta una nueva provincia vamos a seguir el procedimiento que veremos a continuación. Nosotros vamos a realizar un alta de una nueva provincia y vamos a modificar una ya existente.

### **Dar de Alta una Provincia**

La provincia ficticia que vamos a dar de alta la vamos a denominar DEMOS.

- 1. **Código:** Introducir el código numérico que vaya a identificar a la provincia y que no se corresponda con ninguno de los ya existentes. Introducir *53.*
- 2. **Descripción:** Introducir el nombre de la nueva provincia. Introducir *DEMOS.*
- 3. **Autonomía:** Introducir el código de la Autonomía a la que va a pertenecer la nueva provincia. Introducir *20 Autonomía de Prueba.*
- 4. Una vez que tenemos cumplimentados estos campos pulsaremos el botón **Alta/Modif.**

### **Modificar una Provincia**

En el caso de que queramos modificar una provincia ya existente lo que tendremos que hacer es marcar con el puntero en el listado esa provincia y modificar su código y/o descripción. También podremos modificar la descripción de la Autonomía a la que pertenece. Posteriormente pulsaremos el botón **Alta/Modif.** 

<span id="page-10-0"></span>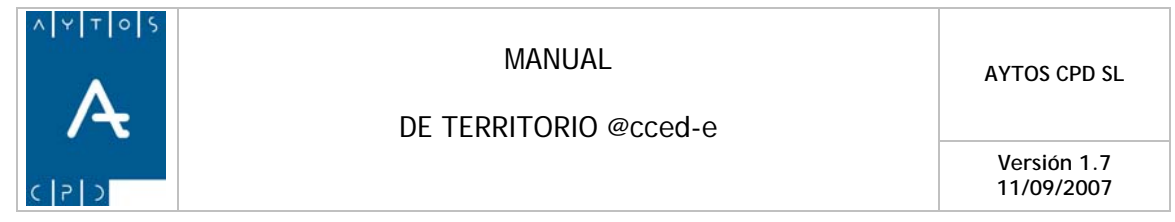

# **1.5 Municipios**

Tras pulsar la opción Municipios se generará la ventana de Mantenimiento de Municipios que podemos ver en la siguiente captura:

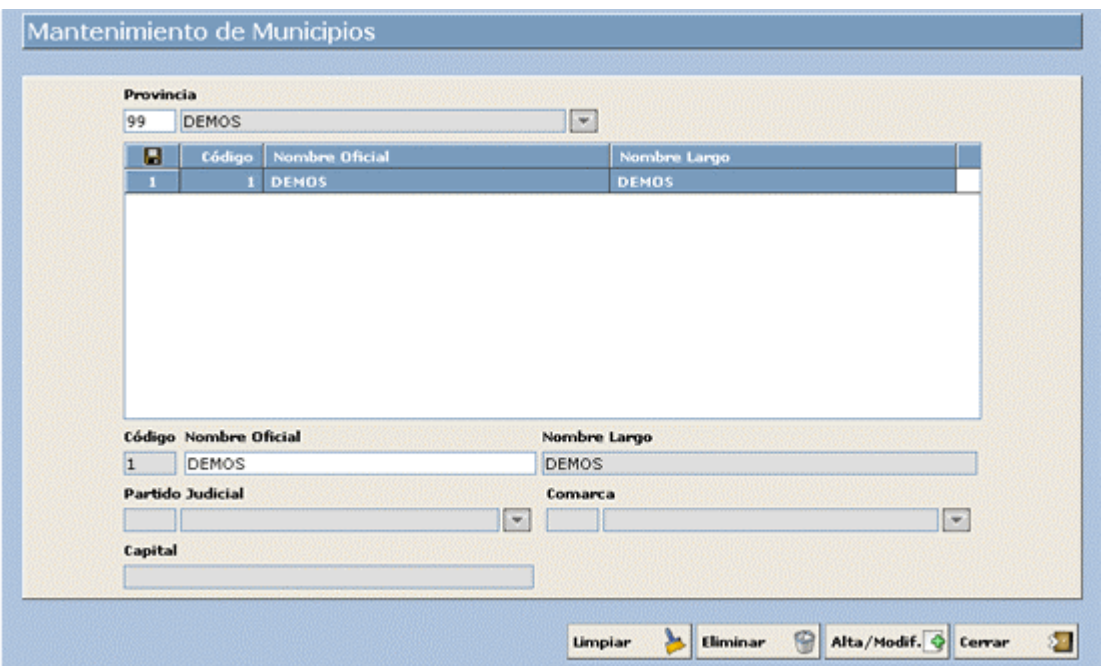

En la captura vemos que aparece la Provincia y Municipio que tenemos establecido por defecto, por lo que si queremos modificar otro municipio tendremos que introducir en el campo Provincia aquella a la que pertenece el municipio que queremos modificar o crear. Nosotros vamos a dar de alta un nuevo municipio y vamos a modificar uno ya existente.

### **Dar de Alta un Municipio**

El municipio ficticio que vamos a dar de alta lo vamos a denominar PRUEBA.

- 1. **Provincia:** Introduciremos el código de la provincia a la que queramos que pertenezca el municipio que vamos a dar de alta. Introducir *99*.
- 2. **Código:** Introducir el código numérico que vaya a identificar al municipio que vamos a dar de alta. Introducir *2.*
- 3. **Nombre Oficial:** Introducir el nombre del muevo municipio hasta un máximo de 25 caracteres. Introducir *PRUEBA.*
- 4. **Nombre Largo:** Introducir el nombre completo del municipio a dar de alta hasta un máximo de 50 caracteres. Introducir *PRUEBA.*
- 5. Los campos Partido Judicial, Comarca y Capital no son necesarios que los cumplimentemos.
- 6. Una vez que ya tenemos los campos cumplimentados pulsaremos el botón **Alta/Modif.**

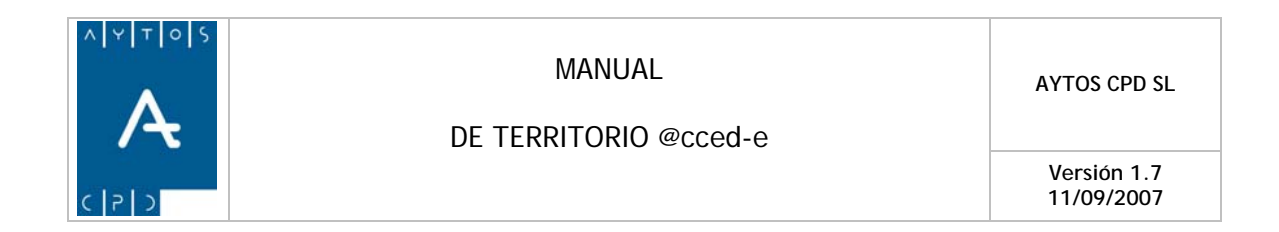

### **Modificar un Municipio**

En el caso de que queramos modificar un municipio ya existente lo que tendremos que hacer es marcar con el puntero en el listado ese municipio y modificar los datos en los campos que se cumplimentan de forma automática. Posteriormente pulsaremos el botón **Alta/Modif.** 

<span id="page-12-0"></span>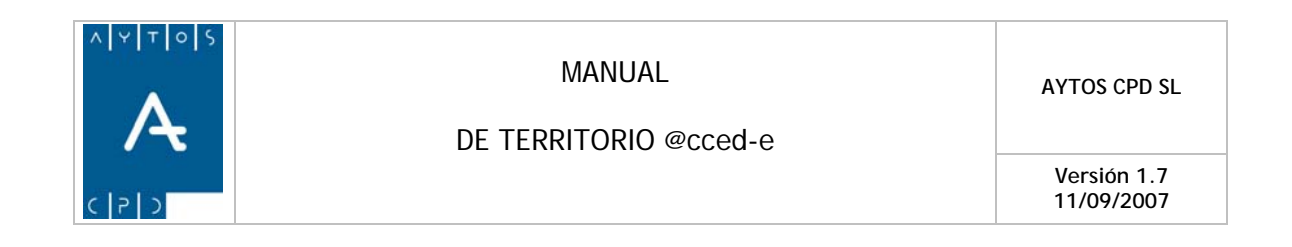

### **1.6 Distritos**

Tras pulsar la opción de Distritos se generará la ventana de Mantenimiento de Distritos Censales, que como podemos ver en la siguiente captura ya tenemos creado 7 distritos:

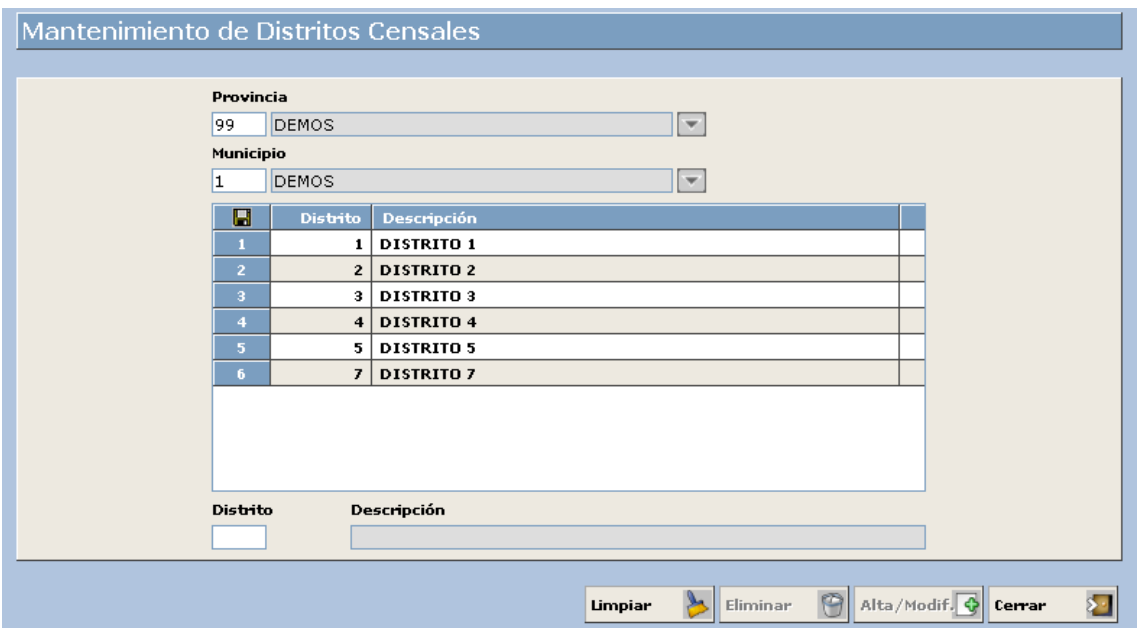

En este apartado podremos dar de alta aquellos distritos en los que se divida nuestro municipio. Nosotros vamos a dar de alta un nuevo distrito y vamos a modificar uno ya existente.

### **Dar de Alta un Distrito**

El Distrito que vamos a dar de alta lo vamos a denominar DISTRITO 8.

- 1. **Provincia:** En este campo introduciremos el código de aquella provincia a la que pertenezca nuestro municipio. Introducir *99*
- 2. **Municipio:** En este campo introduciremos el código de nuestro municipio. Introducir *1.*
- 3. **Distrito:** Aquí pondremos el código numérico que vaya a identificar a nuestro nuevo distrito. Introducir *8.*
- 4. **Descripción:** En este campo es donde pondremos el nombre del nuevo distrito. Introducir *DISTRITO 8.*
- 5. Una vez que hayamos cumplimentado todos los campos pulsaremos el botón **Alta/Modif.**

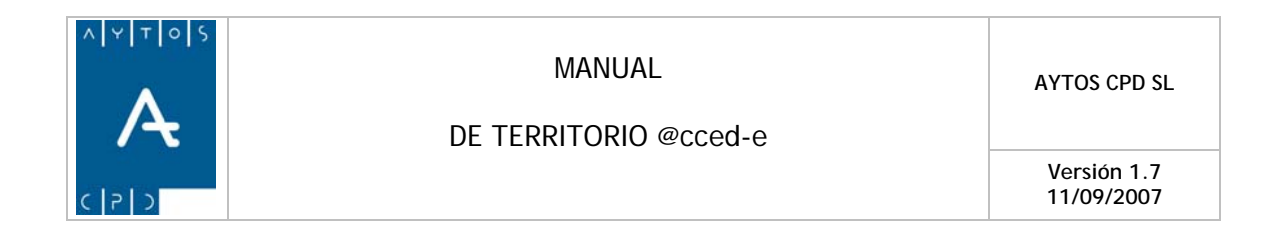

### **Modificar un Distrito**

En el caso que queramos modificar un distrito ya existente lo que tendremos que hacer es marcar con el puntero en el listado ese distrito y modificar los datos en los campos que se cumplimentan de forma automática. Posteriormente pulsaremos el botón.<br>**Alta/Modif.** 

<span id="page-14-0"></span>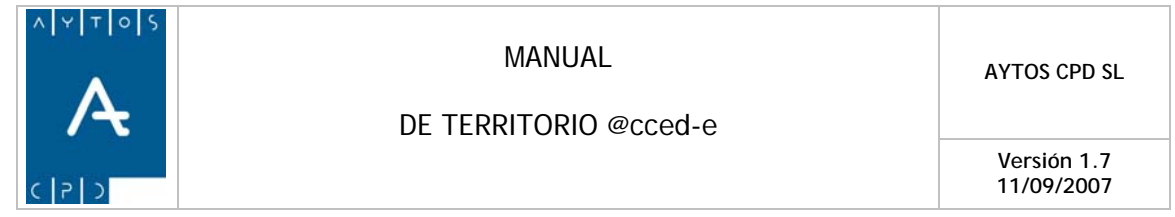

# **1.7 Secciones**

Tras pulsar la opción de Secciones se generará la ventana de Mantenimiento de Secciones Censales que podemos ver en la siguiente captura.

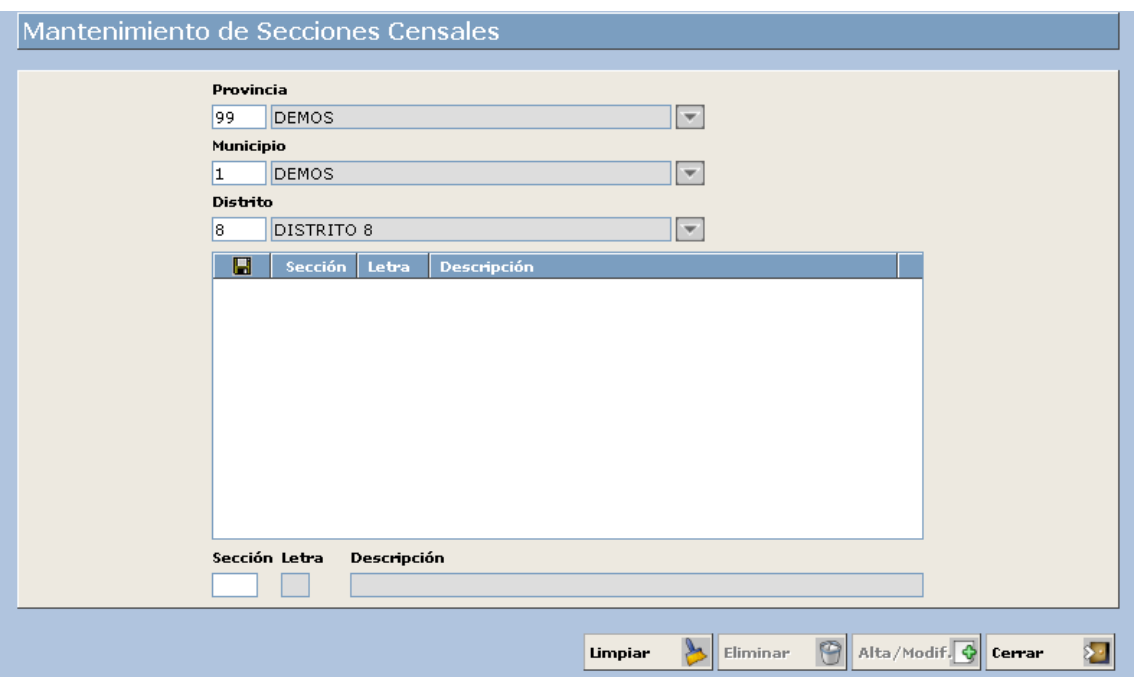

En este apartado podremos dar de alta aquellas secciones en las que se divida cada distrito. Nosotros vamos a dar de alta una nueva sección y vamos a modificar una ya existente.

### **Dar de Alta una Sección**

La sección que vamos a dar de alta va a pertenecer al Distrito 8 y se va a denominar SECCIÓN 1.

- 1. **Provincia:** Introducir el código que corresponda a la provincia a la que pertenezca nuestro municipio. Introducir *99.*
- 2. **Municipio:** Introducir el código de nuestro municipio. Introducir *1.*
- 3. **Distrito:** En este campo introduciremos el código del distrito al que queremos que pertenezca nuestra nueva sección. Introducir *8.*
- 4. **Sección:** Introducir el código numérico que vaya a identificar a nuestra nueva sección. Introducir *1.*
- 5. **Letra:** Introducir la letra que vaya a identificar a nuestra nueva sección. Nosotros lo dejaremos en blanco.
- 6. **Descripción:** En este campo vamos a poner el nombre de la nueva Sección. Introducir *Sección 1.*
- 7. Una vez que hayamos cumplimentado todos los campos obligatorios pulsaremos el botón **Alta/Modif.**

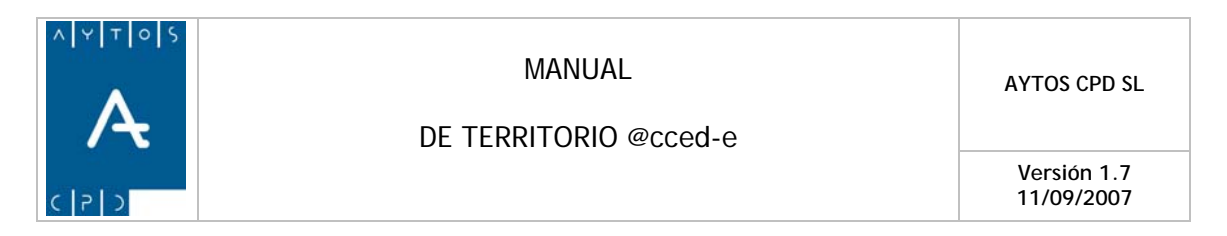

### **Modificar una Sección**

En el caso que queramos modificar una sección ya existente lo que tendremos que hacer es marcar con el puntero en el listado esa sección y modificar los campos que se cumplimentan de forma automática. Posteriormente pulsaremos el botón **Alta/Modif.** 

<span id="page-16-0"></span>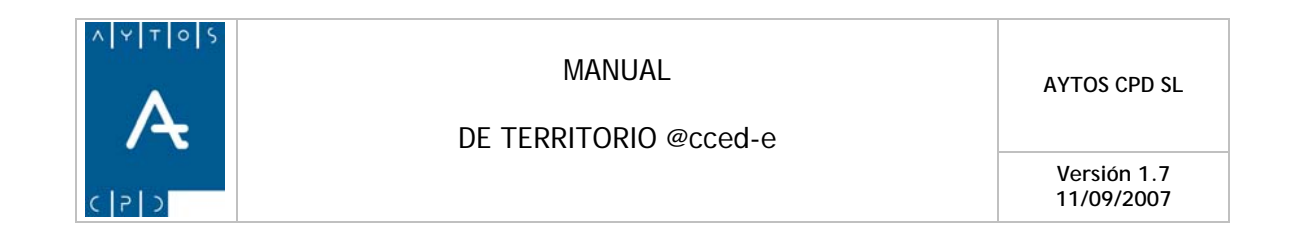

# **1.8 Subsecciones**

Tras pulsar la opción de Subsecciones se generará la ventana de Mantenimiento de Subsecciones que podemos ver en la siguiente captura.

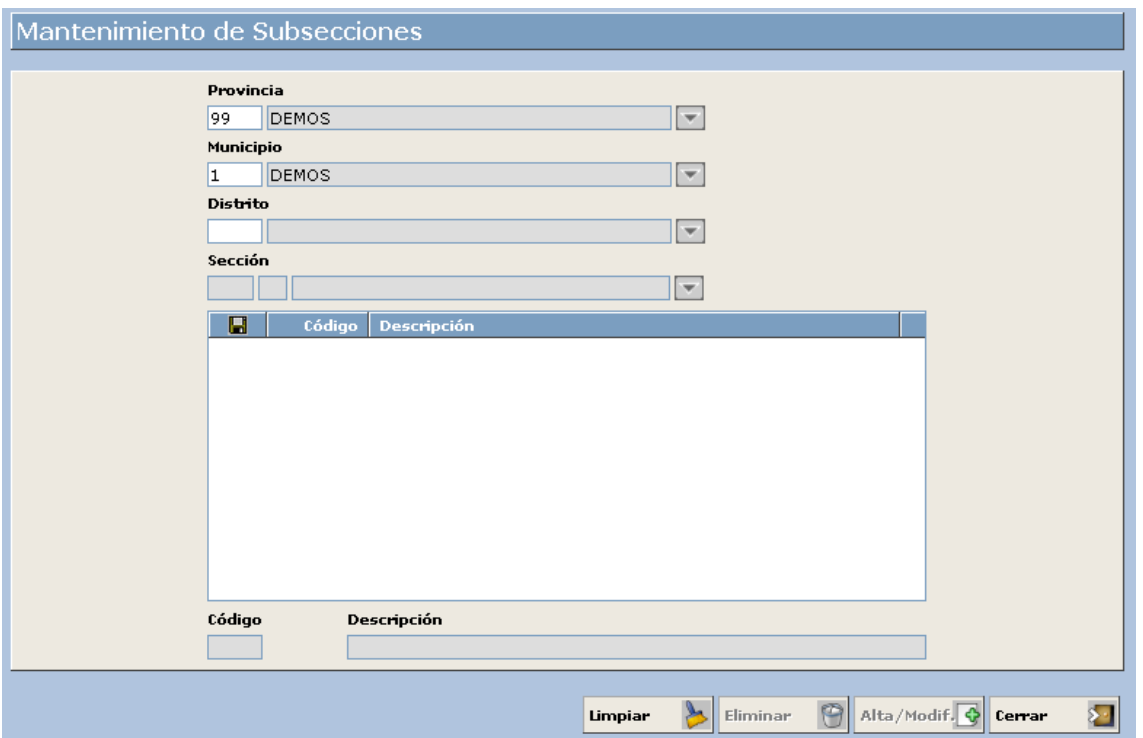

En este apartado podremos dar de alta aquellas subsecciones en las que se divida cada sección. Nosotros vamos a dar de alta una nueva subsección y vamos a modificar una ya existente.

### **Dar de Alta una Subsección**

La subsección que vamos a dar de alta se va a denominar SUBSECCIÓN 11.

- 1. **Provincia:** En este campo pondremos el código de la provincia a la cual pertenezca nuestro municipio. Introducir *99*
- 2. **Municipio:** Aquí vamos a poner el código de nuestro municipio. Introducir *1.*
- 3. **Distrito:** En este campo introduciremos el código del distrito al cual va a pertenecer la nueva subsección. Introducir *8.*
- 4. **Sección:** Introduciremos el código de la Sección a la que va a pertenecer la nueva Subsección. Introducir *1.*
- 5. **Código:** En este campo introduciremos el código de la nueva subsección. Introducir *11.*

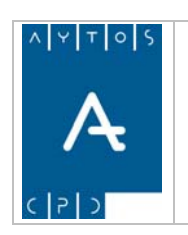

DE TERRITORIO @cced-e

**Versión 1.7 11/09/2007** 

- 6. **Descripción:** En este campo procederemos a introducir el nombre de la nueva Subsección. Introducir *Subsección 11.*
- 7. Una vez que hemos cumplimentado todos los campos obligatorios pulsaremos el botón Alta/Modif.

### **Modificar una Subsección**

En el caso que queramos modificar una subsección ya existente lo que tendremos que hacer es marcar con el puntero en el listado esa subsección y modificar los campos que se cumplimentan de forma automática. Posteriormente pulsaremos el botón **Alta/Modif.** 

<span id="page-18-0"></span>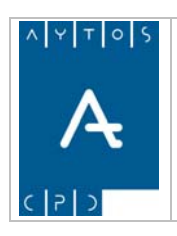

DE TERRITORIO @cced-e

**Versión 1.7 11/09/2007** 

# *2. Unidades Poblacionales*

Dentro del submódulo de Unidades Poblacionales nos encontramos una serie de opciones, en concreto Entidades Colectivas, Entidades Singulares y Núcleos / Diseminados cuyo mantenimiento vamos a ver a continuación, pero antes veamos una captura con todas las opciones del submódulo.

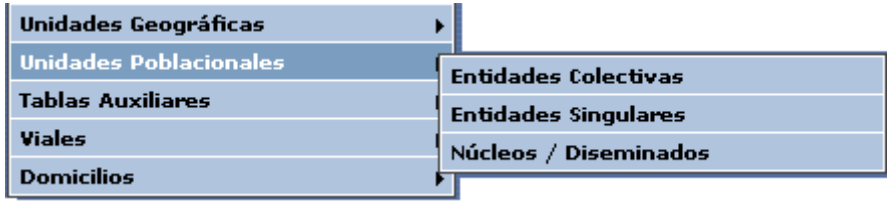

# **2.1 Entidades Colectivas**

Tras pulsar la opción de Entidades Colectivas se generará la ventana de mantenimiento de Entidades Colectivas que podemos ver en la siguiente captura, en la cual podemos observar que ya tenemos dada de alta una entidad colectiva.

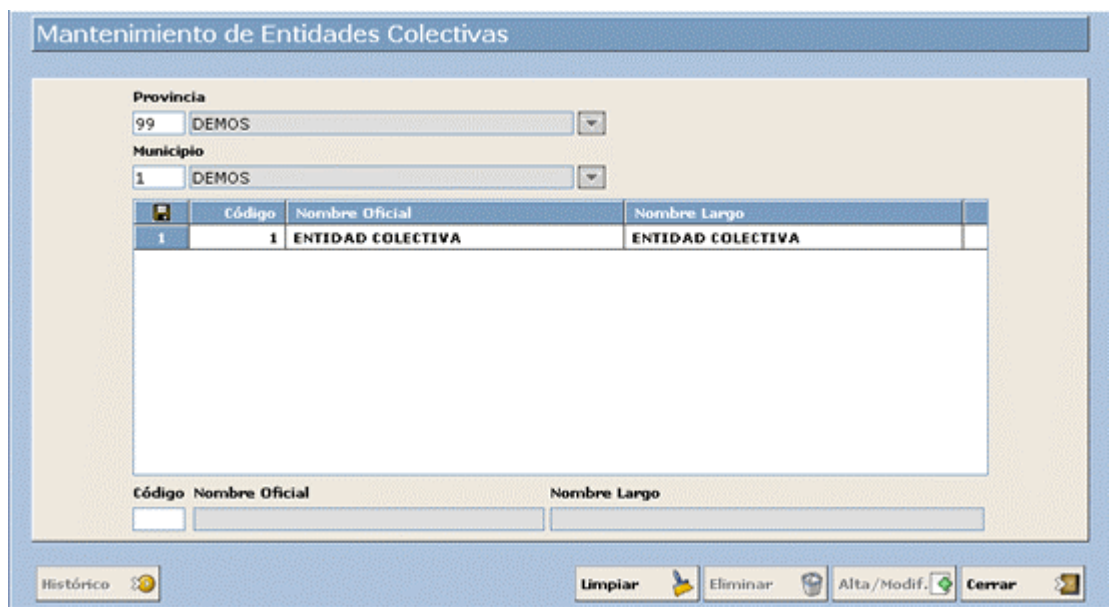

Nosotros vamos a dar de alta una nueva entidad colectiva y vamos a modificar una ya existente. Veamos el procedimiento a seguir:

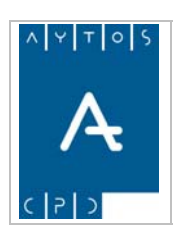

### **Dar de Alta una nueva Entidad Colectiva**

La Entidad Colectiva que vamos a dar de alta la vamos a denominar ENTIDAD COLECTIVA 2.

- 1. **Provincia:** En este campo vamos a introducir el código de la provincia a la que pertenece nuestro municipio. Introducir *99.*
- 2. **Municipio:** Introduciremos el código de nuestro municipio. Introducir *1.*
- 3. **Código:** Aquí introduciremos el código que va a identificar a la nueva entidad colectiva. Introducir *2.*
- 4. **Nombre Oficial:** En este campo introduciremos el nombre de nuestra entidad colectiva hasta un total de 25 caracteres. Introducir *Entidad Colectiva 2.*
- 5. **Nombre Largo:** En este campo podremos introducir el nombre de la nueva entidad colectiva hasta un total de 50 caracteres. Introducir *Entidad Colectiva 2.*
- 6. Una vez que ya hemos cumplimentado todos los campos obligatorios pulsaremos el botón Alta/Modif.  $\bigcirc$

### **Modificar una Entidad Colectiva**

1. Sólo es posible modificar Entidades Colectivas que no tenga ninguna vinculación con los datos del padrón de habitantes, ya que en el caso de que intentemos modificar una entidad que se encuentre vinculada a padrón se generará la siguiente ventana de aviso:

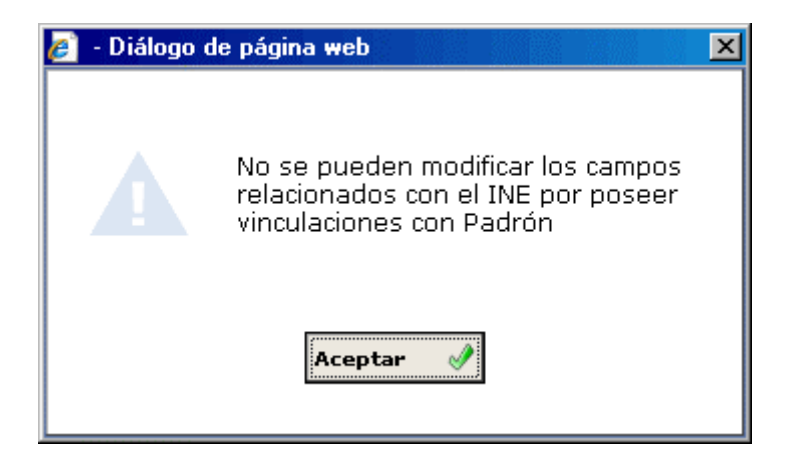

2. En el caso de que queramos modificar una entidad colectiva ya existente y que no esté relacionada con los datos de Padrón lo que tendremos que hacer es marcar con el puntero en el listado esa entidad colectiva y modificar los datos en los campos que se cumplimenten de forma automática. Posteriormente pulsaremos el botón Alta/Modif.

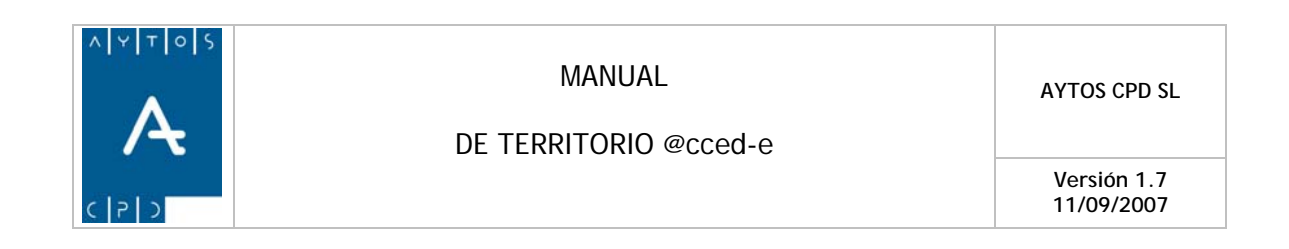

#### ා Histórico

Mediante este botón accederemos a una ventana de histórico en la que podremos observar el histórico de territorio de esa entidad en concreto, es decir, podremos visualizar las modificaciones que ha sufrido esta entidad y las fechas en las que se produjeron, teniendo en cuenta que estas modificaciones sólo se pueden realizar desde la aplicación de PMH.

Ver Captura:

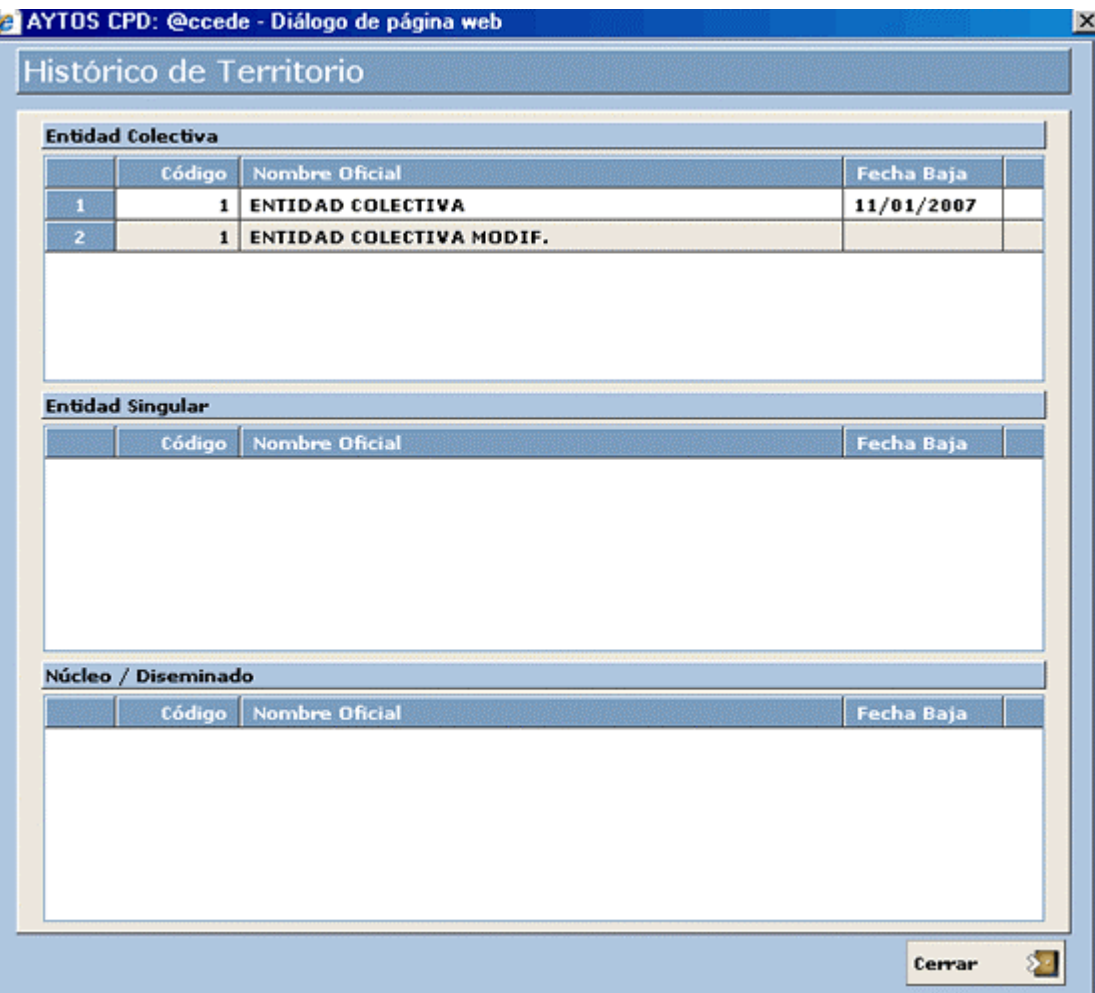

<span id="page-21-0"></span>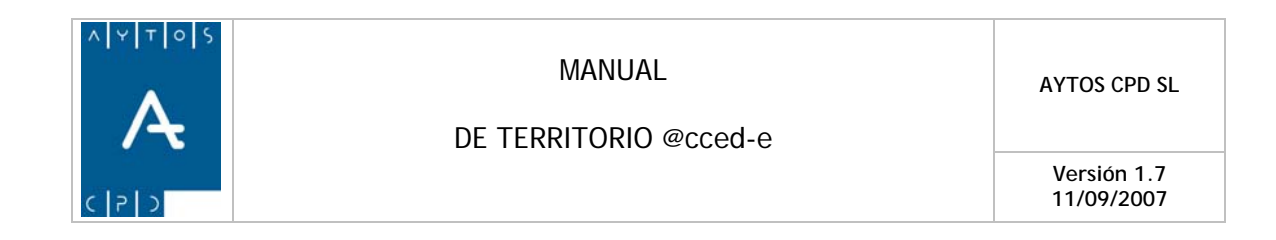

# **2.2 Entidades Singulares**

Tras pulsar la opción de Entidades Singulares se generará la ventana de mantenimiento de Entidades Singulares que podemos ver en la siguiente captura, en la cual podemos observar que ya tenemos dada de alta una entidad singular.

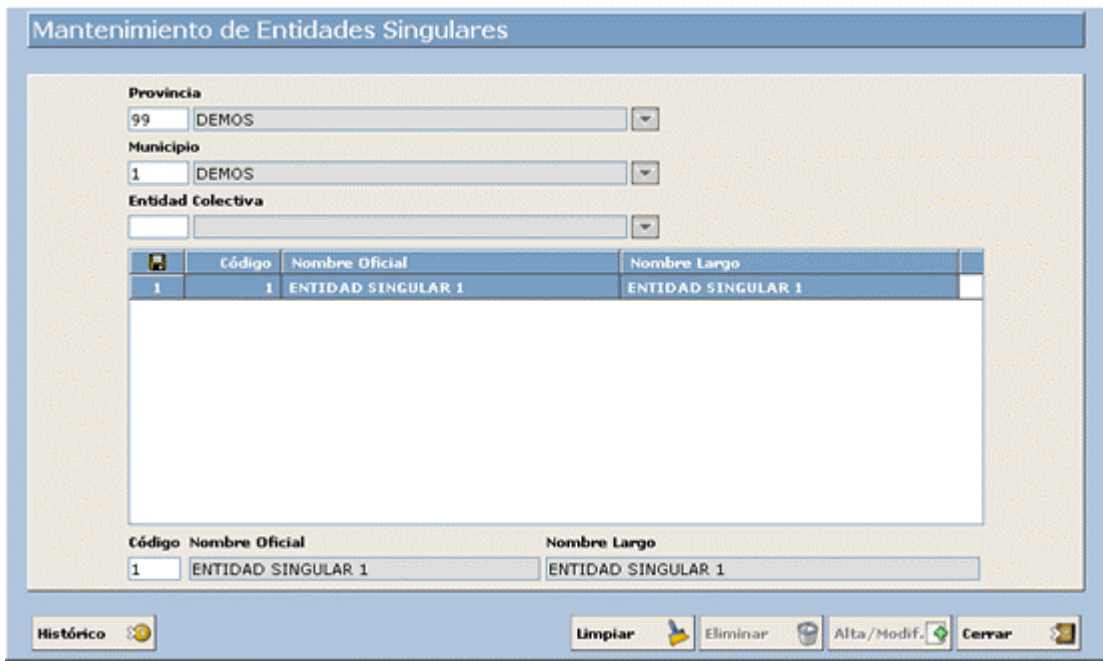

Nosotros vamos a dar de alta una nueva entidad singular y vamos a modificar una ya existente. Veamos el procedimiento a seguir:

### **Dar de Alta una nueva Entidad Singular**

La entidad singular que vamos a dar de alta la vamos a denominar ENTIDAD SINGULAR 2.

- 1. **Provincia:** En este campo vamos a introducir el código de la provincia a la que pertenece nuestro municipio. Introducir *99.*
- 2. **Municipio:** Introduciremos el código de nuestro municipio. Introducir *1.*
- 3. **Entidad Colectiva:** Introduciremos el código de la entidad colectiva a la que va a pertenecer nuestra entidad singular. Introducir *2.*
- 4. **Código:** Aquí introduciremos el código que va a identificar a la nueva entidad singular. Introducir *2.*
- 5. **Nombre Oficial:** En este campo introduciremos el nombre de nuestra entidad singular hasta un total de 25 caracteres. Introducir *Entidad Singular 2.*
- 6. **Nombre Largo:** En este campo podremos introducir el nombre de la nueva entidad colectiva hasta un total de 50 caracteres. Introducir *Entidad Singular 2.*
- 7. Una vez que ya hemos cumplimentado todos los campos obligatorios pulsaremos el botón. Alta/Modif.

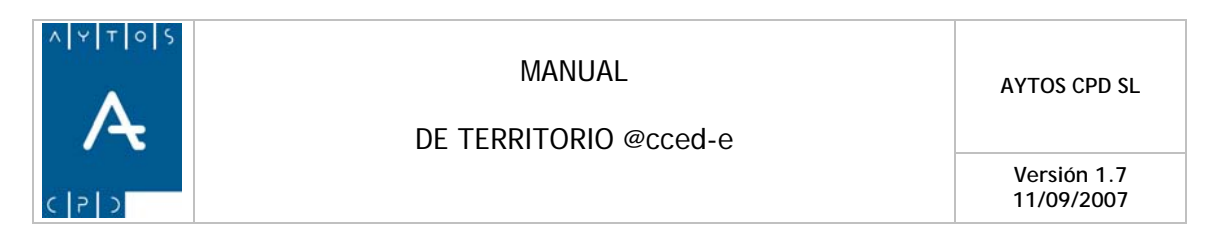

### **Modificar una Entidad Singular**

1. Sólo es posible modificar Entidades Singulares que no tenga ninguna vinculación con los datos del padrón de habitantes, ya que en el caso de que intentemos modificar una entidad que se encuentre vinculada a padrón se generará la siguiente ventana de aviso:

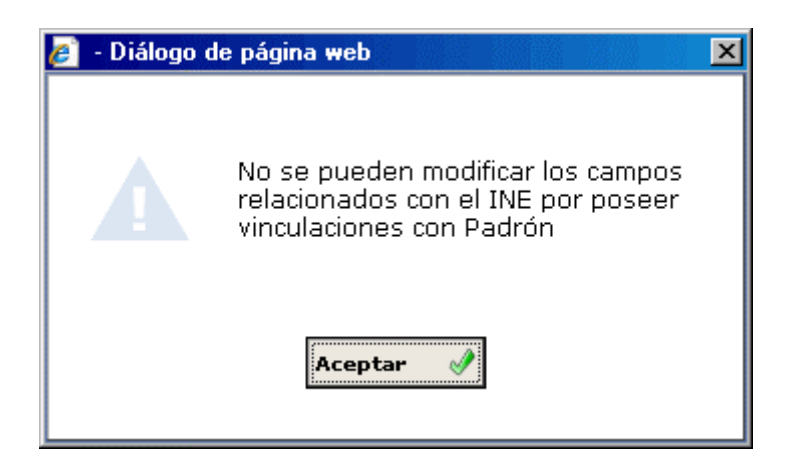

2. En el caso de que queramos modificar una Entidad Singular ya existente y que no esté relacionada con los datos de Padrón lo que tendremos que hacer es marcar con el puntero en el listado esa Entidad Singular y modificar los datos en los campos que se cumplimenten de forma automática. Posteriormente pulsaremos el botón Alta/Modif.

Histórico ාබ Mediante este botón accederemos a una ventana de histórico en la que podremos observar el histórico de territorio de esa entidad en concreto, es decir, podremos visualizar las modificaciones que ha sufrido esta entidad y las fechas en las que se produjeron, teniendo en cuenta de que estas modificaciones sólo se pueden realizar desde la aplicación de PMH.

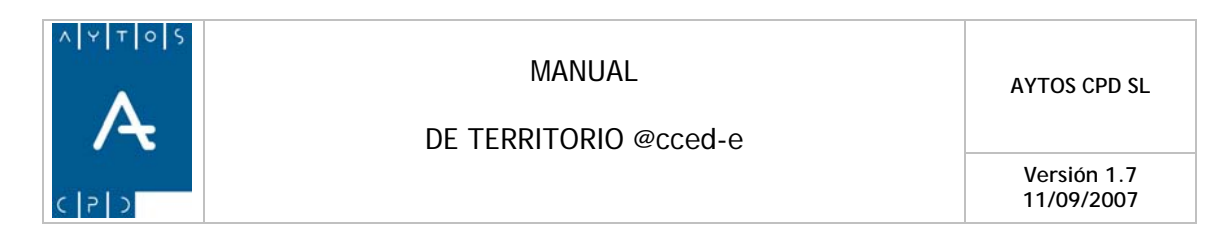

### Ver Captura:

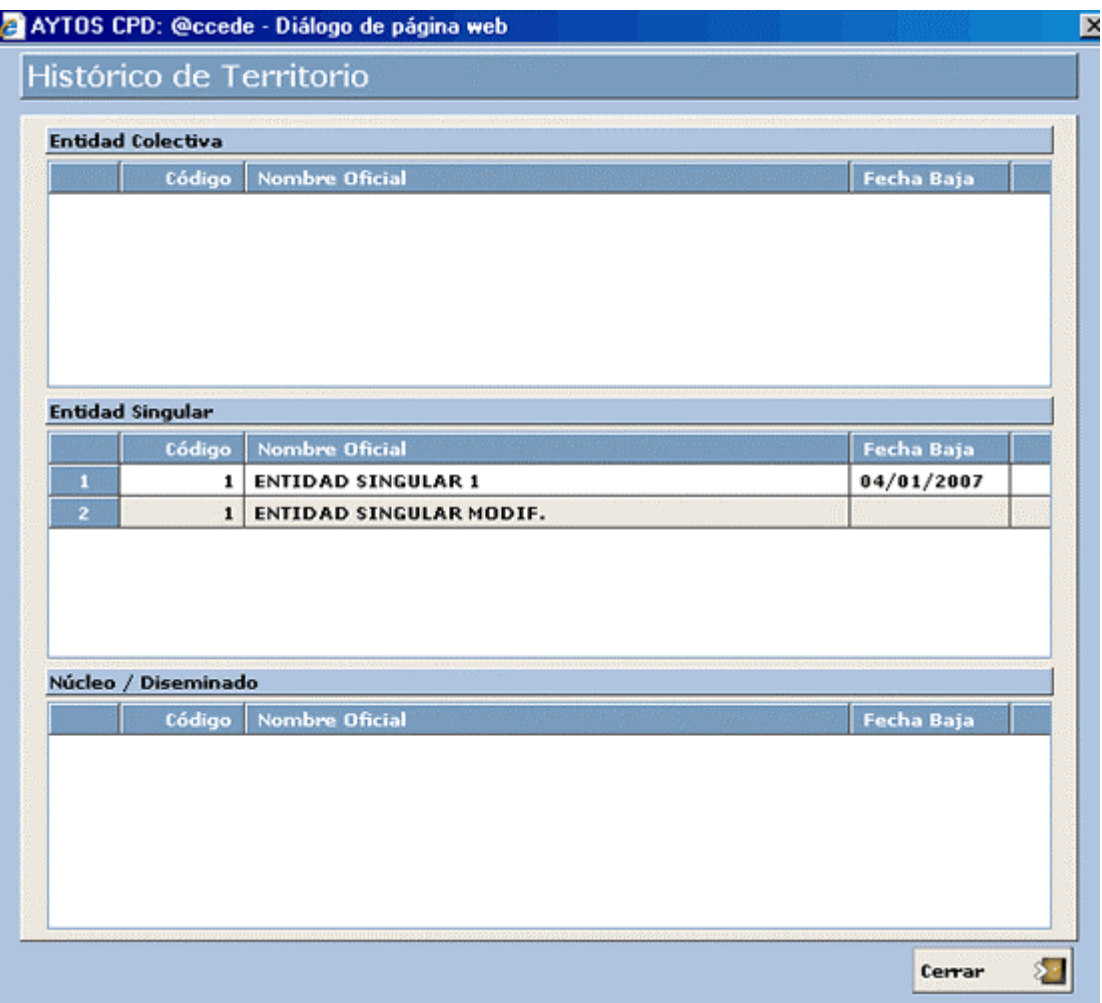

<span id="page-24-0"></span>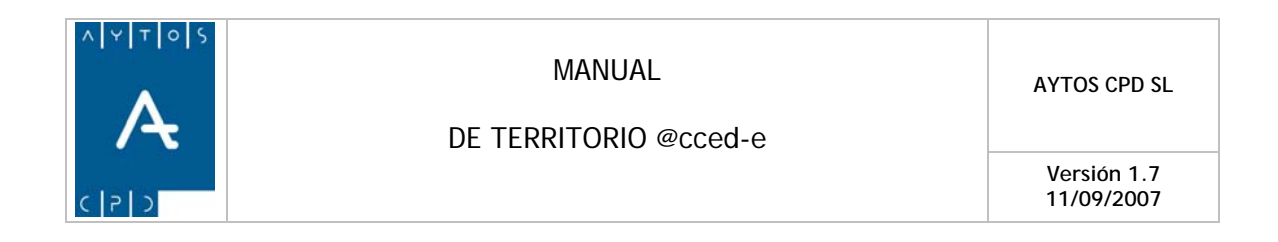

# **2.3 Núcleos / Diseminados**

Tras pulsar la opción de Núcleos / Diseminados se generará la ventana de mantenimiento de Núcleos y Diseminados que podemos ver en la siguiente captura.

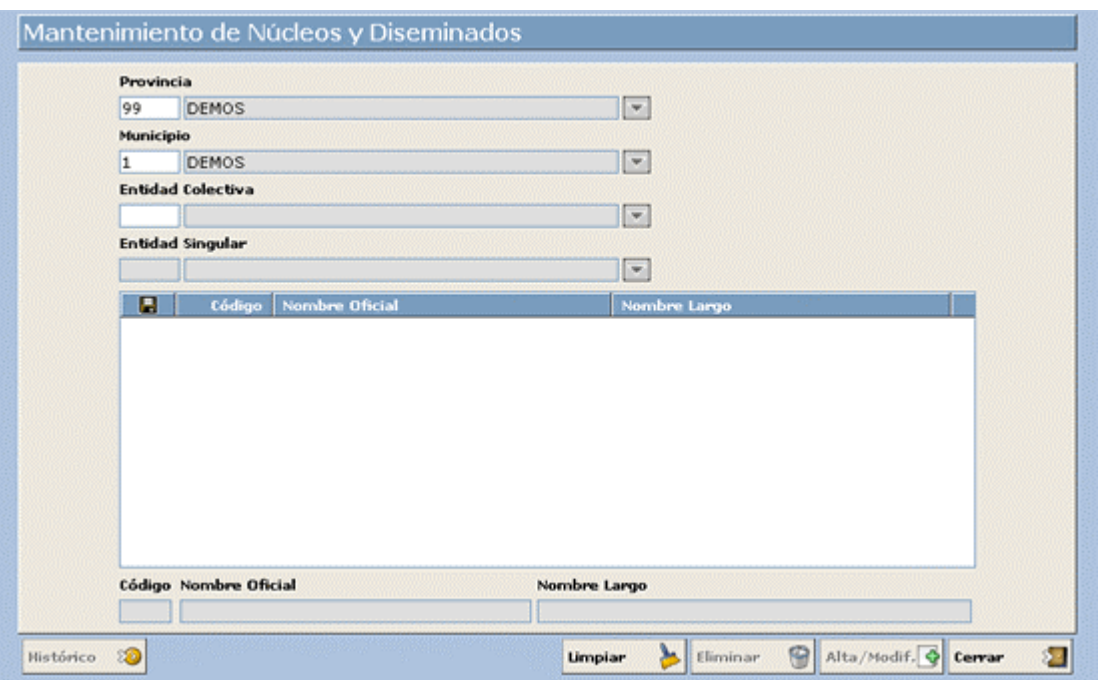

Nosotros vamos a dar de alta un nuevo núcleo y vamos a modificar uno ya existente. Veamos el procedimiento a seguir:

### **Dar de Alta un nuevo Núcleo o un Diseminado**

El núcleo que vamos a dar de alta la vamos a denominar NÚCLEO 1.

- 1. **Provincia:** En este campo vamos a introducir el código de la provincia a la que pertenece nuestro municipio. Introducir *99.*
- 2. **Municipio:** Introduciremos el código de nuestro municipio. Introducir *1.*
- 3. **Entidad Colectiva:** Introduciremos el código de la entidad colectiva a la que va a pertenecer nuestro núcleo. Introducir *2.*
- 4. **Entidad Singular:** Aquí vamos a introducir el código de la entidad singular a la que va a pertenecer nuestro núcleo. Introducir *2.*
- 5. **Código:** Aquí introduciremos el código que va a identificar al nuevo Núcleo. Introducir *1.*
- 6. **Nombre Oficial:** En este campo introduciremos el nombre de nuestro nuevo núcleo hasta un total de 25 caracteres. Introducir *Núcleo1.*

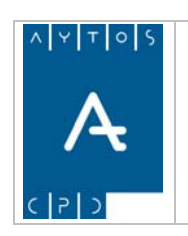

DE TERRITORIO @cced-e

**Versión 1.7 11/09/2007** 

- 7. **Nombre Largo:** En este campo podremos introducir el nombre del nuevo Núcleo / Diseminado hasta un total de 50 caracteres. Introducir *Núcleo 1.*
- 8. Una vez que ya hemos cumplimentado todos los campos obligatorios pulsaremos el botón Alta/Modif.

### **Modificar un Núcleo o Diseminado**

1. Sólo es posible modificar Núcleos / Diseminados que no tenga ninguna vinculación con los datos del padrón de habitantes, ya que en el caso de que intentemos modificar un Núcleo / Diseminado que se encuentre vinculado a padrón se generará la siguiente ventana de aviso:

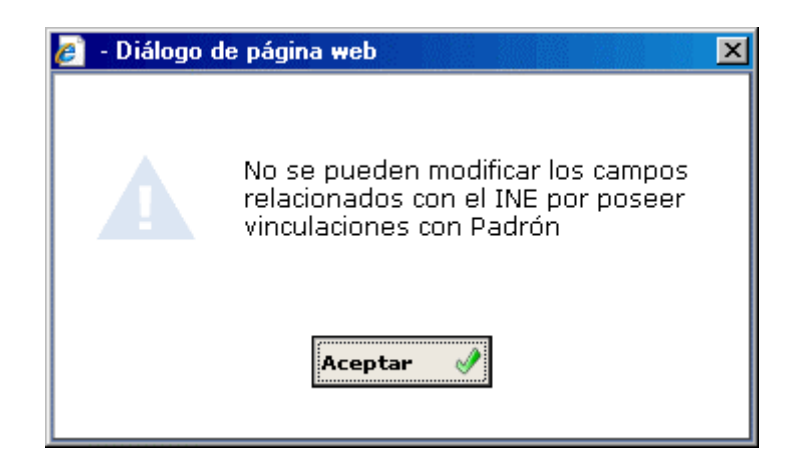

2. En el caso de que queramos modificar un Núcleo / Diseminado ya existente y que no esté relacionado con los datos de Padrón lo que tendremos que hacer es marcar con el puntero en el listado ese Núcleo / Diseminado y modificar los datos en los campos que se cumplimenten de forma automática. Posteriormente pulsaremos el botón **Alta/Modif.** 

#### Histórico ාම

Mediante este botón accederemos a una ventana de histórico en la que podremos observar el histórico de territorio de ese Núcleo / Diseminado en concreto, es decir, podremos visualizar las modificaciones que ha sufrido este Núcleo / Diseminado y las fechas en las que se produjeron, teniendo en cuenta que estas modificaciones sólo se pueden realizar desde la aplicación de PMH.

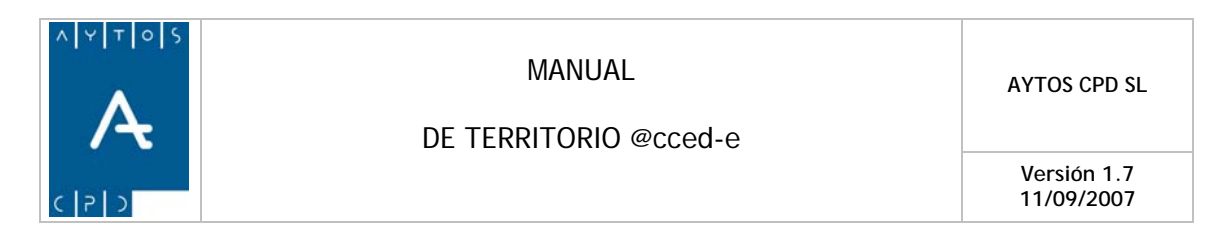

### Ver Captura:

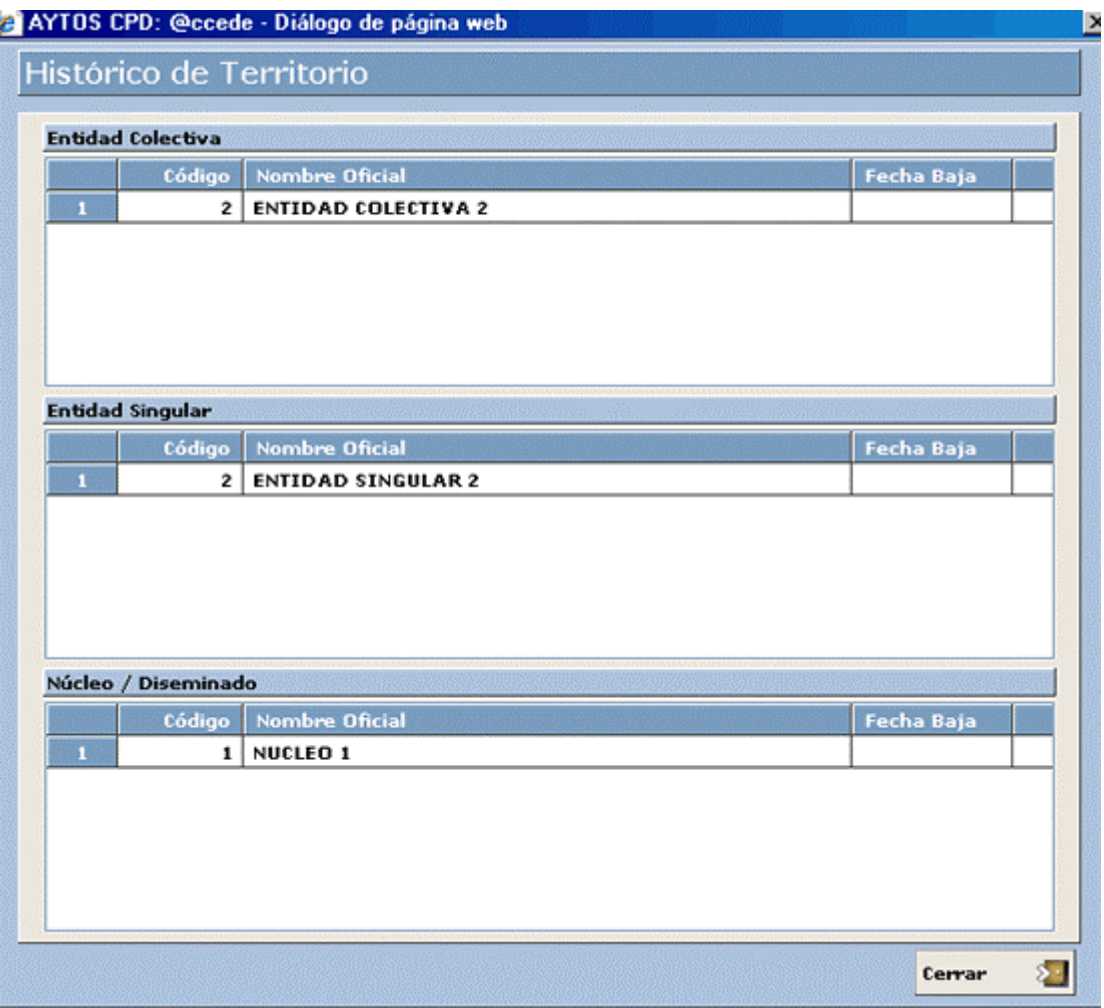

<span id="page-27-0"></span>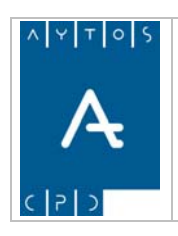

DE TERRITORIO @cced-e

**Versión 1.7 11/09/2007** 

# *3. Tablas Auxiliares*

Dentro del submódulo de Tablas Auxiliares nos encontramos una serie de opciones, tales como Códigos Postales, Tipos de Plantas, Tipos de Viviendas, etc. cuyo mantenimiento vamos a ver a continuación, pero antes veamos una captura con todas las opciones del submódulo.

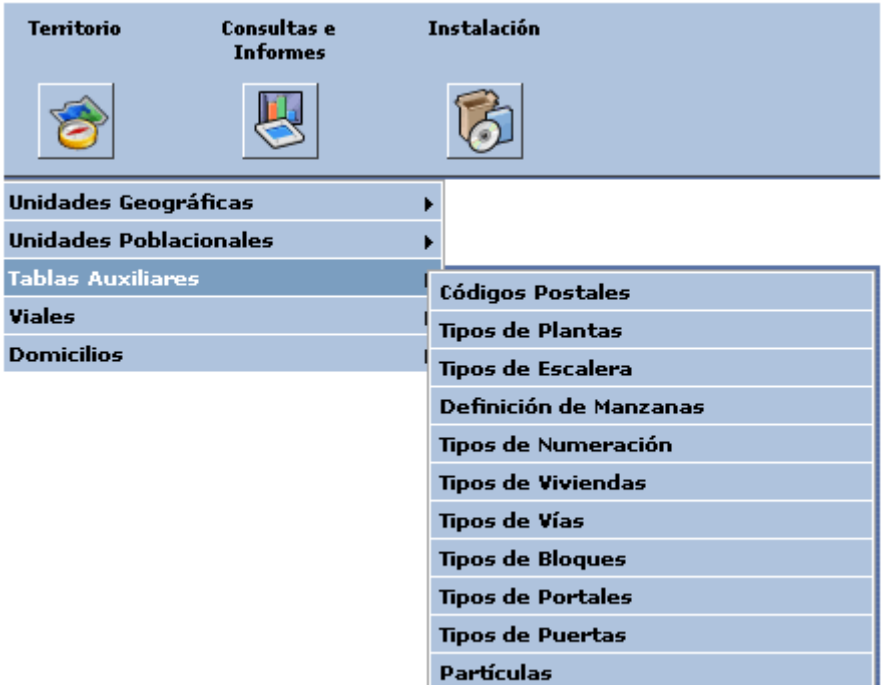

# **3.1 Códigos Postales**

Tras pulsar la opción de Códigos Postales se generará la ventana de mantenimiento de Códigos Postales que podemos ver en la siguiente captura, en la cual podemos observar que ya tenemos dado de alta un código postal.

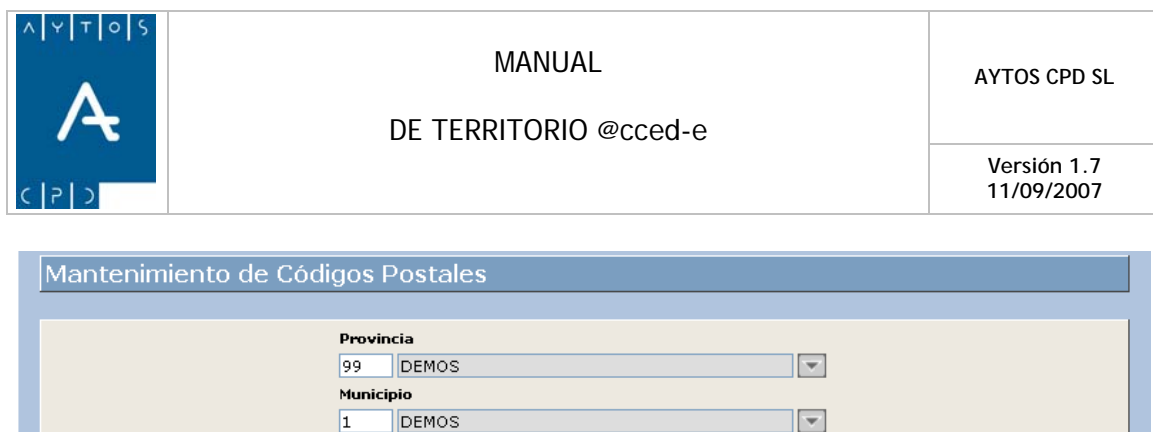

o Postal Por Def 99001 NO

Por Defecto

Limpiar

 $\mathbf{r}$ 

Eliminar

Alta/Modif. + Cerrar

 $\sum_{i=1}^{n}$ 

Nosotros vamos a dar de alta un nuevo Código Postal Veamos el procedimiento a seguir:

 $\overline{\mathbf{u}}$ 

Código Postal

### **Dar de Alta un nuevo Código Postal**

El Código Postal que vamos a dar de alta va a ser 99002.

- 1. **Provincia:** En este campo vamos a introducir el código de la provincia a la que pertenece nuestro municipio. Introducir *99.*
- 2. **Municipio:** Introduciremos el código de nuestro municipio. Introducir *1.*
- 3. **Código Postal:** En este campo vamos a introducir el nuevo código postal a dar de alta. Introducir *99002.*
- 4. Marcaremos este check en el caso de que queramos que aparezca por defecto este Código Postal en las operaciones que realicemos en la aplicación. Nosotros vamos a dejarlo desmarcado, pues como tenemos más de un código postal ya tenemos marcado otro código postal para que aparezca por defecto.
- 5. Una vez que ya hemos cumplimentado todos los campos obligatorios pulsaremos el botón Alta/Modif.

<span id="page-29-0"></span>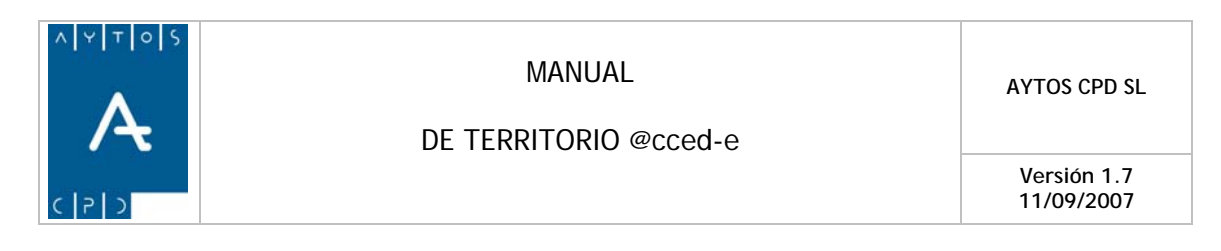

# **3.2 Tipos de Plantas**

Tras pulsar la opción de Tipos de Plantas se generará la ventana de Mantenimiento de Plantas que podemos ver en la siguiente captura, en la cual podemos observar que aparece un listado compuesto por todos los tipos de plantas que reconoce el INE, por tanto no sería conveniente que realizáramos ninguna modificación en esta tabla, ya que si hacemos esto el INE no nos reconocerá esos domicilios en los ficheros de intercambio. Ver captura:

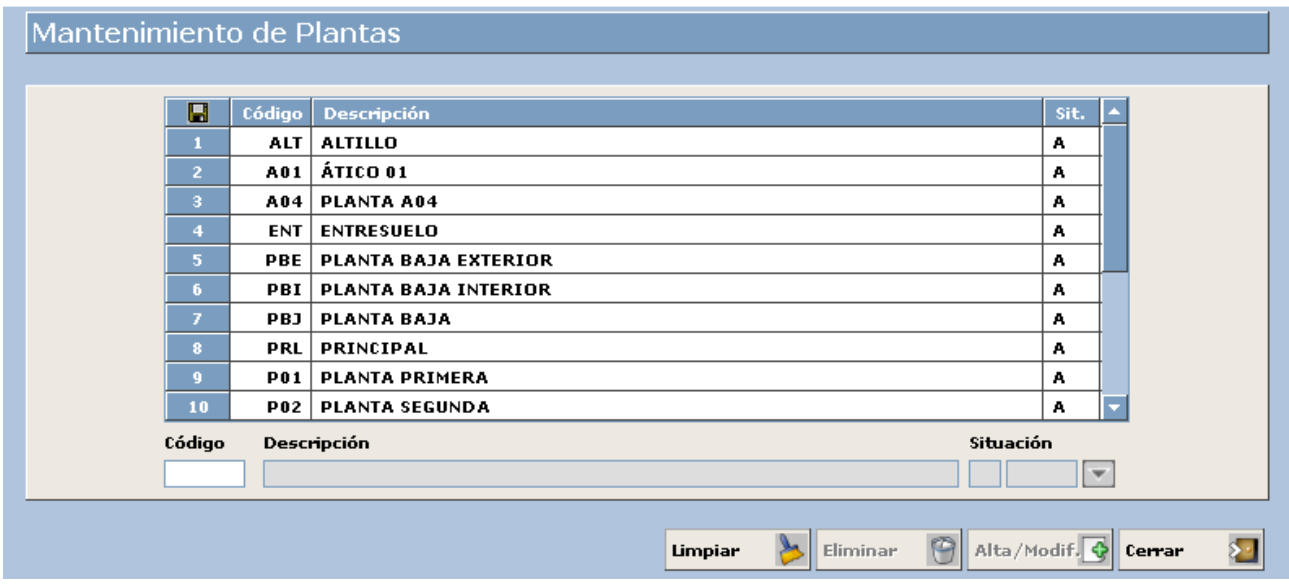

Si el INE comunicara la necesidad de incluir un nuevo tipo de Planta, la modificación de alguna ya existente o bien dar de baja alguna que tengamos en situación de alta, el procedimiento a seguir sería el siguiente:

### **Dar de Alta un Nuevo tipo de Planta**

Vamos a suponer que tenemos que dar de alta un domicilio que se encuentra en la planta octava de un edificio, como en la aplicación tenemos registrada hasta la planta séptima, tendremos que dar de alta la nueva planta. Para ello haremos lo siguiente:

- 1. **Código:** Introduciremos el código que servirá para identificar la nueva planta, pero siempre cumpliendo el formato que establece el INE, es decir, para planta octava introduciremos *P08.*
- 2. **Descripción:** En este campo pondremos el nombre de la planta, el cual no es necesario que cumpla ningún formato específico. Introduciremos *PLANTA OCTAVA.*
- 3. **Situación:** Como estamos realizando un alta aquí introduciremos el código correspondiente a las altas. Introducir *A.*
- 4. Una vez que tenemos cumplimentados todos los campos pulsaremos el botón **Alta/Modif.**

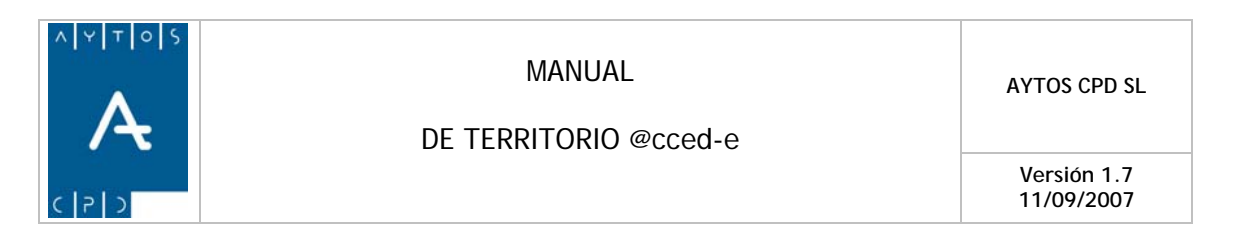

### **Modificación / Baja de una planta**

- Para dar de **baja** una planta lo único que tendremos que hacer es cambiar la situación de la misma mediante el código B que corresponde a las bajas. Posteriormente pulsaremos el botón **Alta/Modif.**
- En el caso de que quisiéramos realizar una modificación hemos de tener en cuenta que sólo podremos modificar la descripción ya que el campo código aparece inactivo. Posteriormente pulsaremos el botón **Alta/Modif.**

<span id="page-31-0"></span>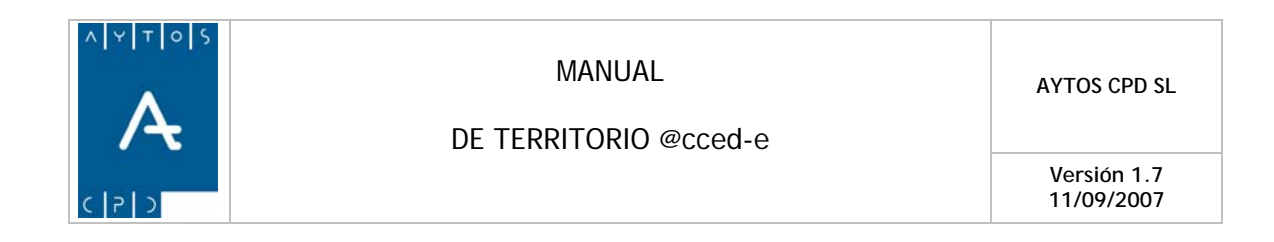

# **3.3 Tipos de Escaleras**

Tras pulsar la opción de Tipos de Escaleras se generará la ventana de mantenimiento de Escaleras que podemos ver en la siguiente captura, en la cual podemos observar que aparece un listado compuesto por todos los tipos de escaleras que reconoce el INE, por tanto no sería conveniente que realizáramos ninguna modificación en esta tabla, ya que si hacemos esto el INE no nos reconocerá esos domicilios en los ficheros de intercambio. Ver captura:

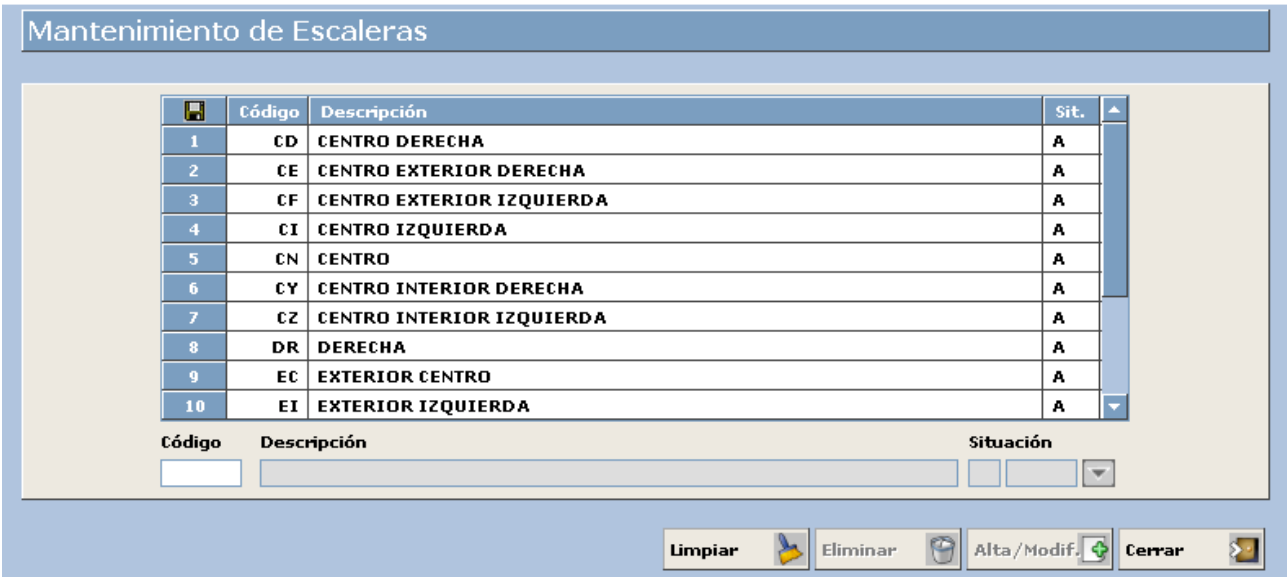

Si el INE comunicara la necesidad de incluir un nuevo tipo de Escalera, la modificación de alguna ya existente o bien dar de baja alguna que tengamos en situación de alta, el procedimiento a seguir sería el siguiente:

### **Dar de Alta un Nuevo tipo de Escalera**

Vamos a suponer que tenemos que dar de alta un nuevo tipo de escalera por comunicación del INE, y que la ha denominado CS Centro Superior. Para ello haremos lo siguiente:

- 1. **Código:** Introduciremos el código que servirá para identificar el nuevo tipo de escalera, pero siempre cumpliendo el formato que nos haya comunicado el INE. Introducir *CS.*
- 2. **Descripción:** En este campo pondremos el nombre de la escalera, el cual no es necesario que cumpla ningún formato. Introduciremos *ESCALERA CENTRO SUPERIOR..*
- 3. **Situación:** Como estamos realizando un alta aquí introduciremos el código correspondiente a las altas. Introducir *A.*
- 4. Una vez que tenemos cumplimentados todos los campos pulsaremos el botón **Alta/Modif.**

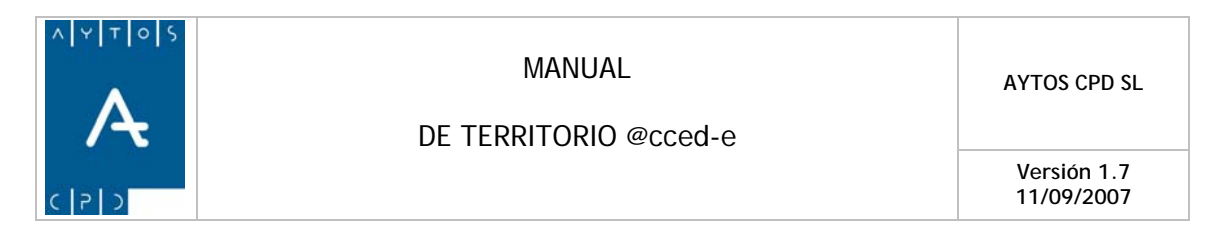

### **Modificación / Baja de una escalera**

• Para dar de **baja** una escalera lo único que tendremos que hacer es cambiar la situación de la misma mediante el código B que corresponde a las bajas. Posteriormente pulsaremos el botón

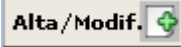

• En el caso de que quisiéramos realizar una modificación hemos de tener en cuenta que sólo podremos modificar la descripción, ya que el campo código aparece inactivo. Posteriormente pulsaremos el botón **Alta/Modif.** 

<span id="page-33-0"></span>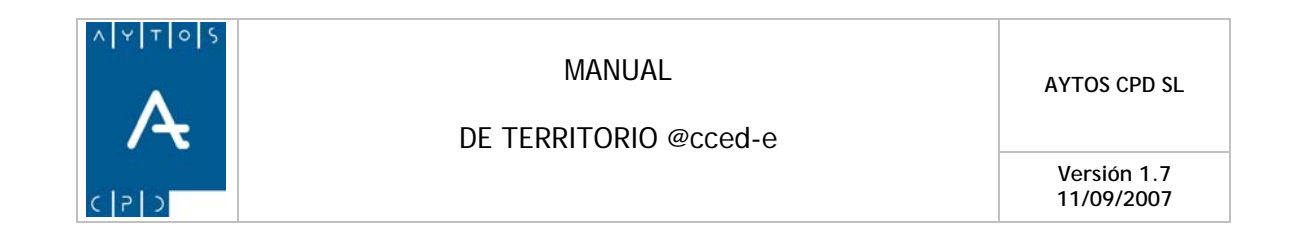

### **3.4 Manzanas**

Tras pulsar la opción de Definición de Manzanas se generará la ventana de mantenimiento de Manzanas INE que podemos ver en la siguiente captura.

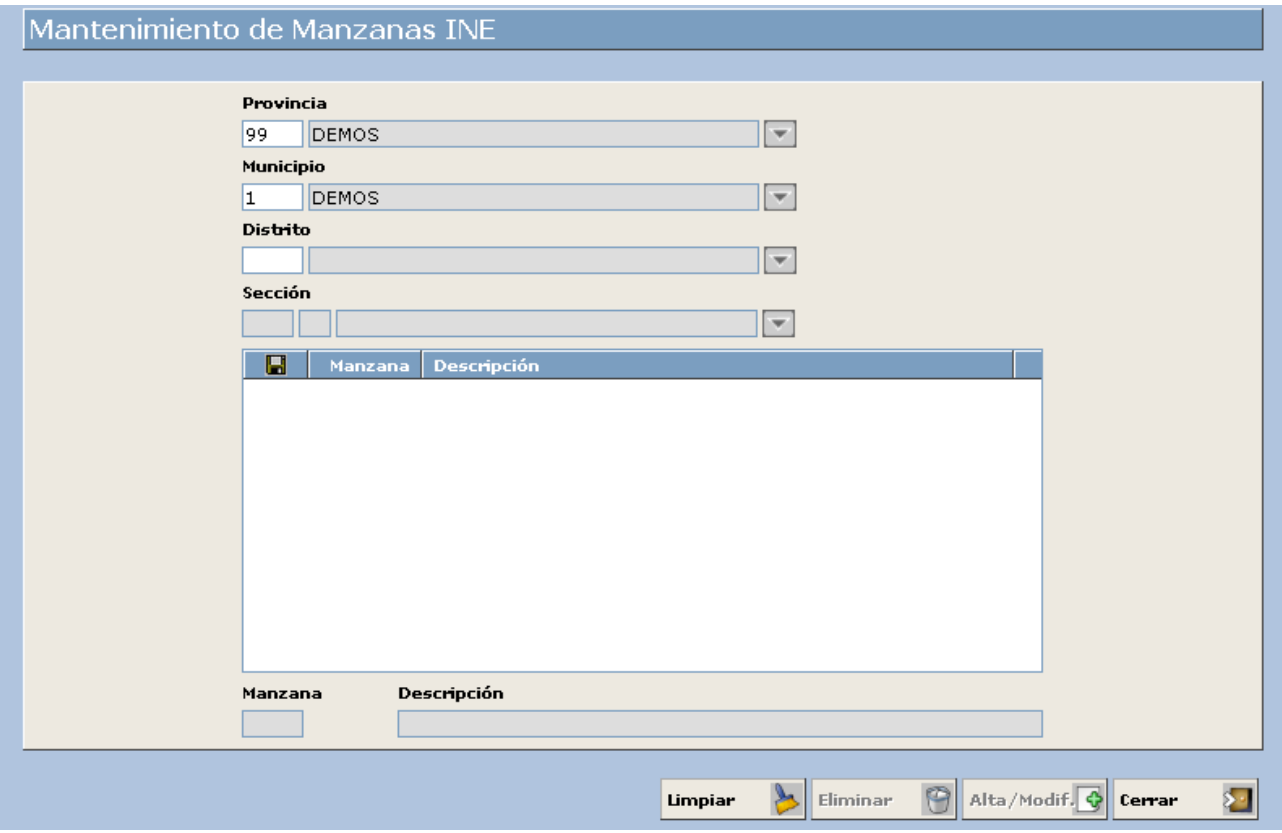

Nosotros vamos a dar de alta una nueva manzana y vamos a modificar una ya existente. Veamos el procedimiento a seguir:

### **Dar de Alta una nueva Manzana**

La manzana que vamos a dar de alta la vamos a denominar MANZANA PRIMERA.

- 1. **Provincia:** En este campo vamos a introducir el código de la provincia a la que pertenece nuestro municipio. Introducir *99.*
- 2. **Municipio:** Introduciremos el código de nuestro municipio. Introducir *1.*
- 3. **Distrito:** Introduciremos el código del distrito al que va a pertenecer nuestra manzana. Introducir *2.*
- 4. **Sección:** Aquí vamos a introducir el código de la sección a la que va a pertenecer nuestra nueva manzana. Introducir *2.*

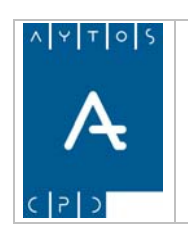

**Versión 1.7 11/09/2007** 

- 5. **Manzana:** Aquí introduciremos el código que va a identificar a la nueva manzana que puede estar compuesto por números y letras hasta un total de tres caracteres, formateándose con ceros a la izquierda en el caso de que sea menor a 3 caracteres. Introducir *001.*
- 6. **Descripción:** En este campo introduciremos el nombre de nuestra nueva manzana hasta un total de 60 caracteres. Introducir *MANZANA PRIMERA.*
- 7. Una vez que ya hemos cumplimentado todos los campos obligatorios pulsaremos el botón Alta/Modif. O

### **Modificar una Manzana**

En el caso de que queramos modificar una manzana ya existente lo que tendremos que hacer es marcar con el puntero en el listado esa manzana y modificar el campo descripción, ya que el campo código no es posible modificarlo. Posteriormente pulsaremos el botón **Alta/Modif.** 

<span id="page-35-0"></span>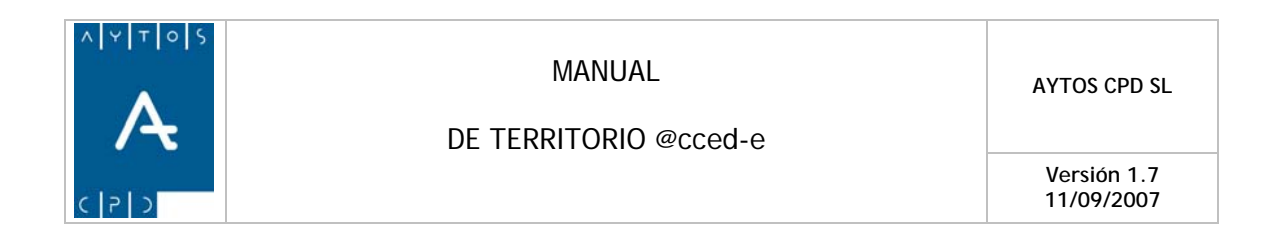

# **3.5 Numeración**

Tras pulsar la opción de Tipos de Numeración se generará la ventana de mantenimiento de Tipos de Numeración que podemos ver en la siguiente captura.

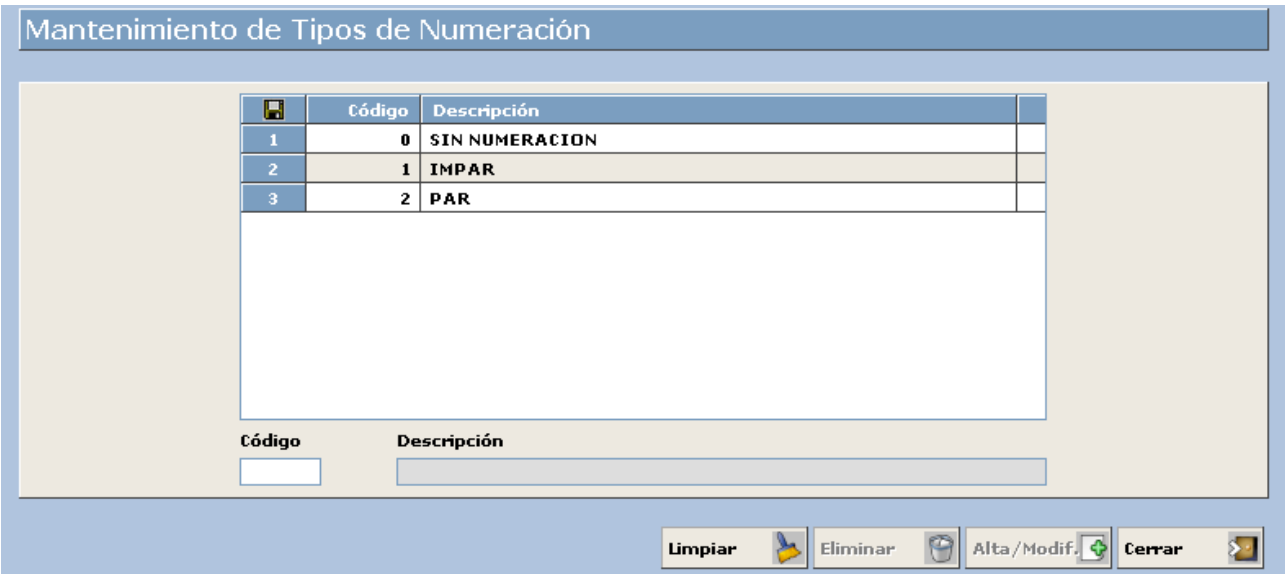

Los tipos de numeración son:

- 0 Sin numeración
- 1 Impar
- $\bullet$  2 Par

Si queremos realizar la modificación de alguna numeración o el alta de alguna nueva (algo poco posible), seguiremos el procedimiento que ya hemos explicado en los anteriores puntos.

<span id="page-36-0"></span>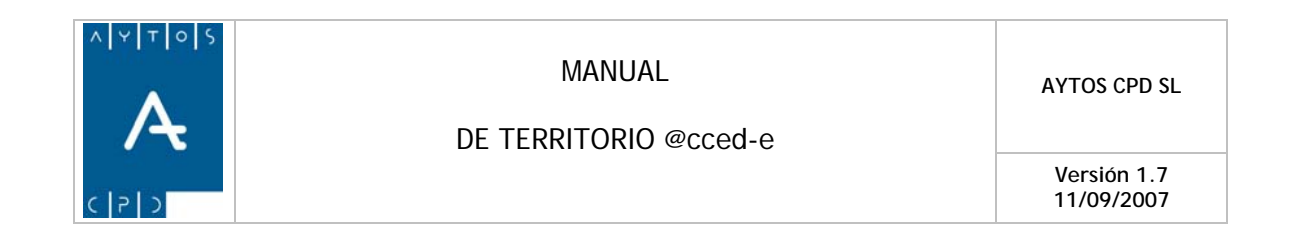

# **3.6 Viviendas**

Tras pulsar la opción de Tipos de Viviendas se generará la ventana de mantenimiento de Tipos de Vivienda que podemos ver en la siguiente captura.

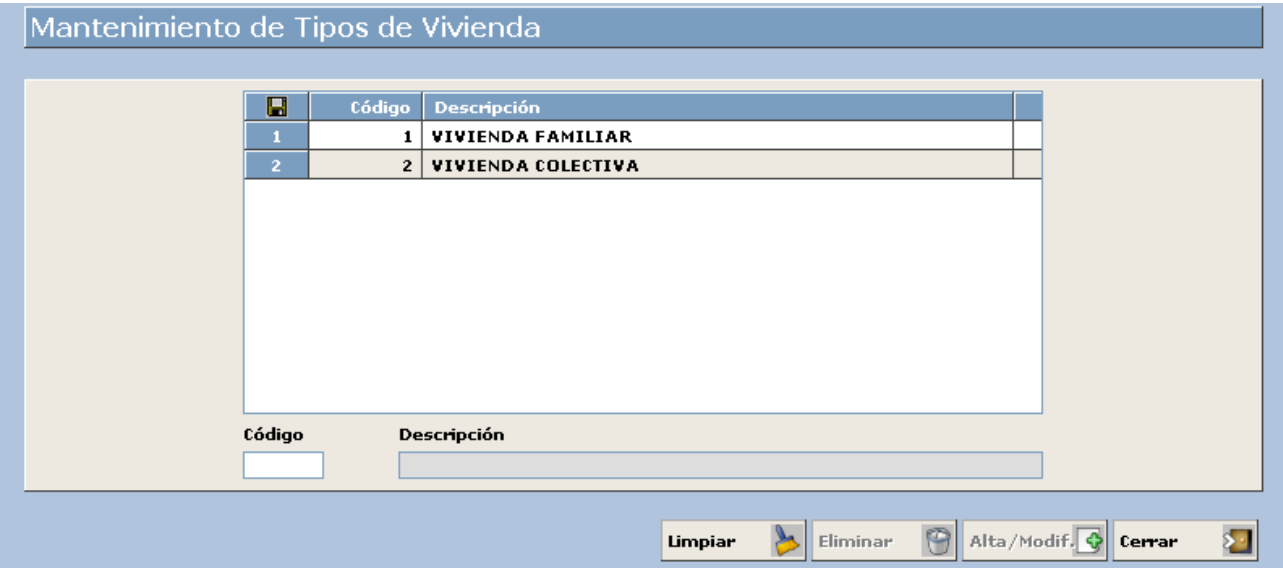

Nosotros vamos a dar de alta un nuevo tipo de vivienda y vamos a modificar una ya existente. Veamos el procedimiento a seguir:

### **Dar de Alta un nuevo tipo de Vivienda**

La vivienda que vamos a dar de alta la vamos a denominar SOLAR SIN EDIFICAR.

- 1. **Código:** En este campo vamos a introducir el código que va a servir para identificar el tipo de vivienda que vamos a dar de alta. Introducir *3.*
- 2. **Descripción:** En este campo introduciremos el nombre de nuestro nuevo tipo de vivienda hasta un total de 50 caracteres. Introducir *SOLAR SIN EDIFICAR.*
- 3. Una vez que ya hemos cumplimentado todos los campos obligatorios pulsaremos el botón Alta/Modif.

### **Modificar un Tipo de Vivienda**

En el caso de que queramos modificar un tipo de vivienda ya existente lo que tendremos que hacer es marcar con el puntero en el listado ese tipo de vivienda y modificar el campo descripción, ya que el campo código no es posible modificarlo. Posteriormente pulsaremos el botón **Alta/Modif.** 

<span id="page-37-0"></span>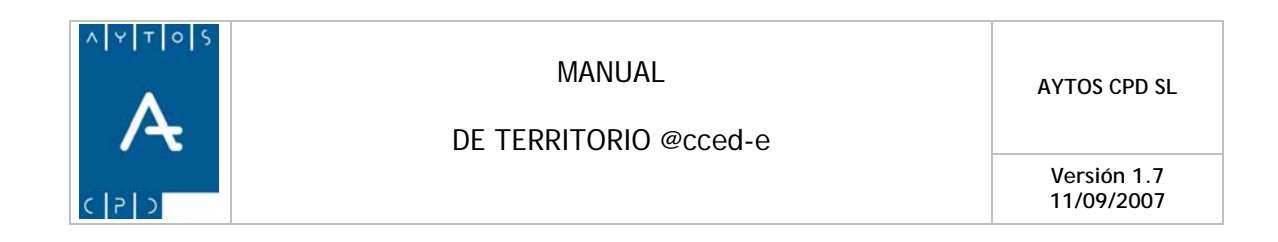

# **3.7 Tipos de Vías**

Tras pulsar la opción de Tipos de Vías se generará la ventana de mantenimiento de Tipos de Vías que podemos ver en la siguiente captura, en la cual podemos observar que aparece un listado compuesto por todos los tipos de vías que reconoce el INE, por tanto no sería conveniente que realizáramos ninguna modificación en esta tabla, ya que si hacemos esto el INE no nos reconocerá esas vías en los ficheros de intercambio. Ver captura:

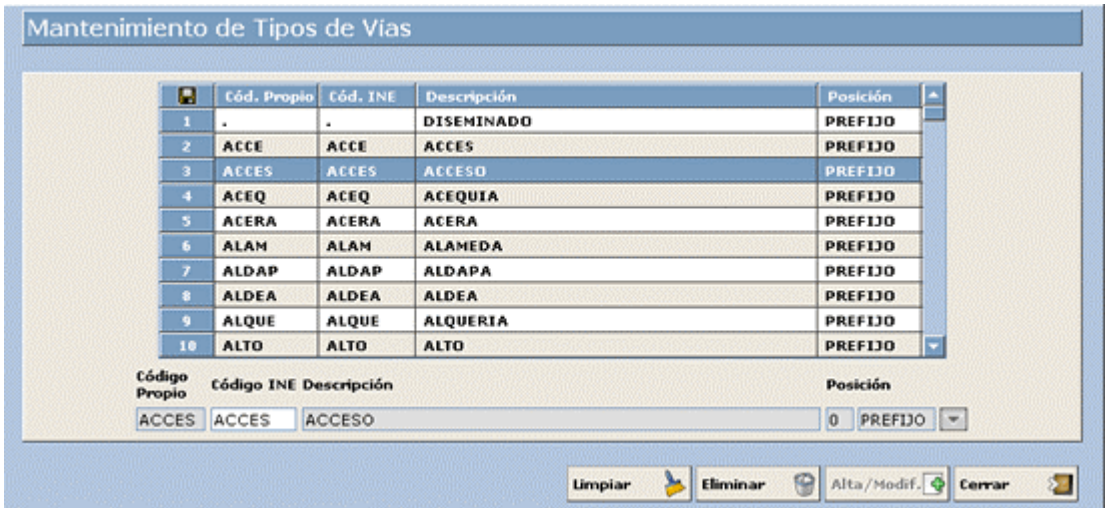

Si fuera necesario dar de alta algún nuevo tipo de vía el procedimiento sería cumplimentar los Campos de Código Propio, Código INE y Descripción, siendo el significado de estos campos el siguiente:

- **Código Propio:** Es un código interno de la aplicación para diferenciar un tipo de vía de otro.
- **Código INE:** Es el código que se le envía al INE en los ficheros de intercambio mensuales.
- **Descripción:** Es la descripción del tipo de vía.
- **Posición:** Indica en que posición aparecerá en los listados el tipo de vía, pudiendo ser *Prefijo*, apareciendo en este caso delante del nombre de la vía, o bien *Sufijo* apareciendo en este caso detrás del nombre de la vía.

<span id="page-38-0"></span>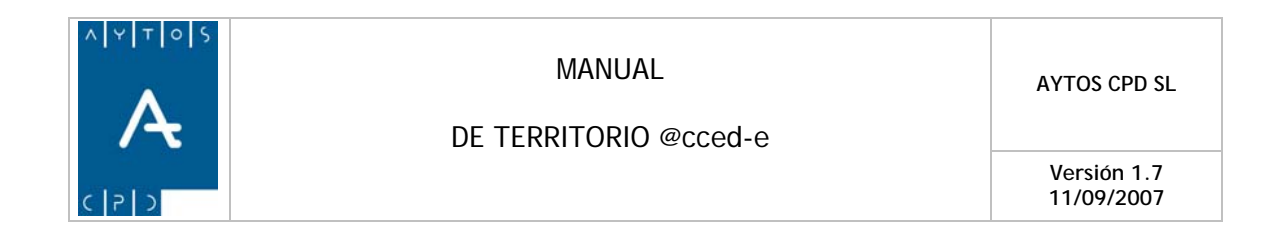

# **3.8 Tipos de Bloques**

Tras pulsar la opción de Tipos de Bloques se generará la ventana de mantenimiento de Tipos de Bloques que podemos ver en la siguiente captura, en la cual podemos observar que aparece un listado compuesto por todos los tipos de bloques que hayamos dado de alta en nuestras bases de datos, por tanto podemos realizar un mantenimiento continuo en esta tabla, ya que estos son los tipos de bloques que podremos utilizar al dar de alta *Domicilios Normalizados* en nuestra aplicación. Veamos una captura de esta ventana:

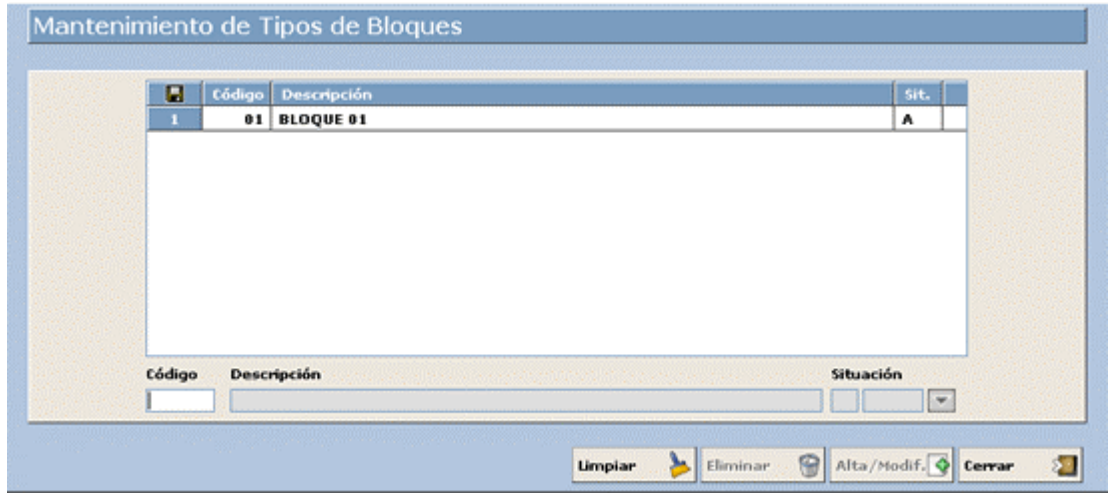

Para realizar el alta de un nuevo bloque seguiremos el siguiente procedimiento:

- **Código:** Introduciremos el código mediante el cual queramos identificar el tipo de bloque que vamos a dar de alta.
- **Descripción:** En este campo introduciremos la descripción del tipo de bloque a dar de alta.
- **Situación:** Estableceremos si este tipo de bloque se encuentra en situación de alta  $(A)$  o baja  $(B)$ :
- Pulsaremos el botón **Alta/Modif.**

<span id="page-39-0"></span>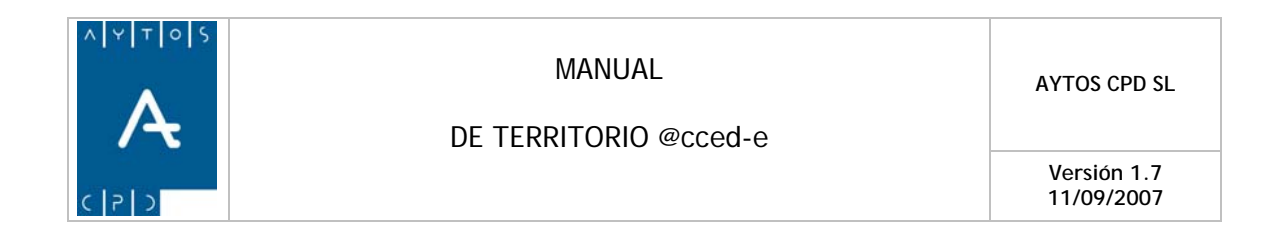

# **3.9 Tipos de Portales**

Tras pulsar la opción de Tipos de Portales se generará la ventana de mantenimiento de Tipos de Portales que podemos ver en la siguiente captura, en la cual podemos observar que aparece un listado compuesto por todos los tipos de portales que hayamos dado de alta en nuestra bases de datos, por tanto podemos realizar un mantenimiento continuo en esta tabla, ya que estos son los tipos de portales que podremos utilizar al dar de alta *Domicilios Normalizados* en nuestra aplicación. Veamos una captura de esta ventana:

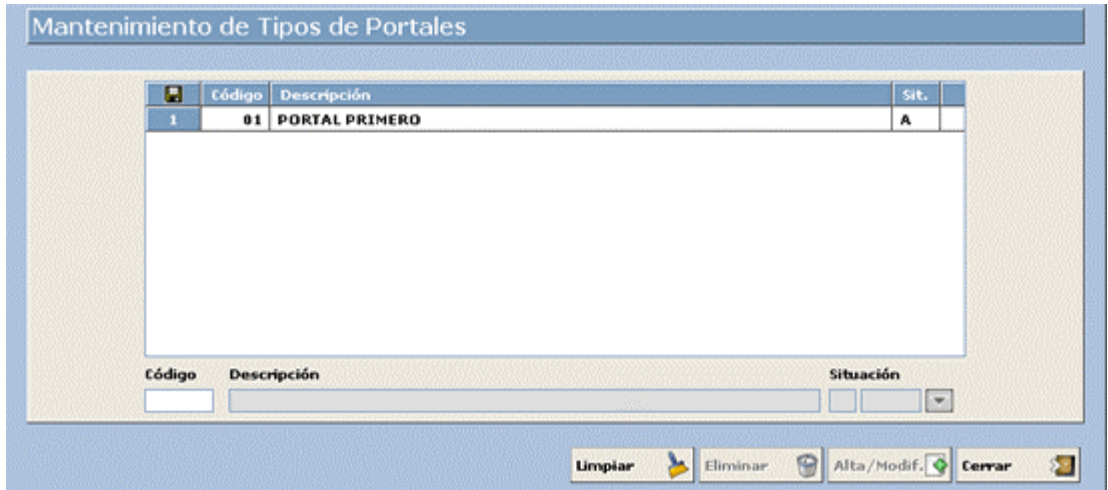

Para realizar el alta de un nuevo bloque seguiremos el siguiente procedimiento:

- **Código:** Introduciremos el código mediante el cual queramos identificar el tipo de portal que vamos a dar de alta.
- **Descripción:** En este campo introduciremos la descripción del tipo de portal a dar de alta.
- **Situación:** Estableceremos si este tipo de portal se encuentra en situación de alta (A) o baja (B):
- Pulsaremos el botón **Alta/Modif.**

<span id="page-40-0"></span>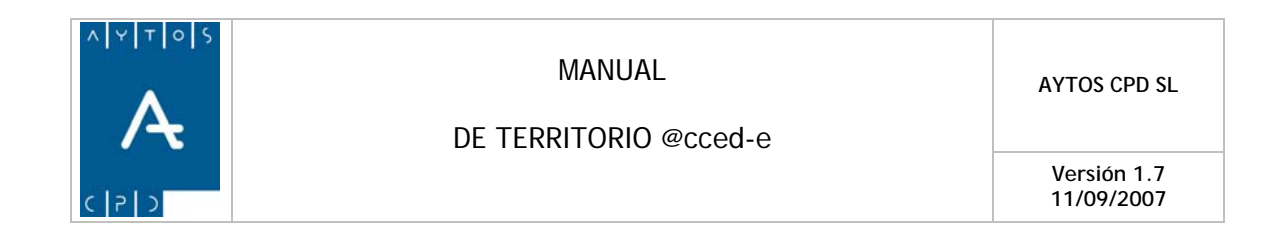

# **3.10 Tipos de Puertas**

Tras pulsar la opción de Tipos de Puertas se generará la ventana de mantenimiento de Tipos de Puertas que podemos ver en la siguiente captura, en la cual podemos observar que aparece un listado compuesto por todos los tipos de puertas que hayamos dado de alta en nuestra bases de datos, por tanto podemos realizar un mantenimiento continuo en esta tabla, ya que estos son los tipos de puertas que podremos utilizar al dar de alta *Domicilios Normalizados* en nuestra aplicación. Veamos una captura de esta ventana:

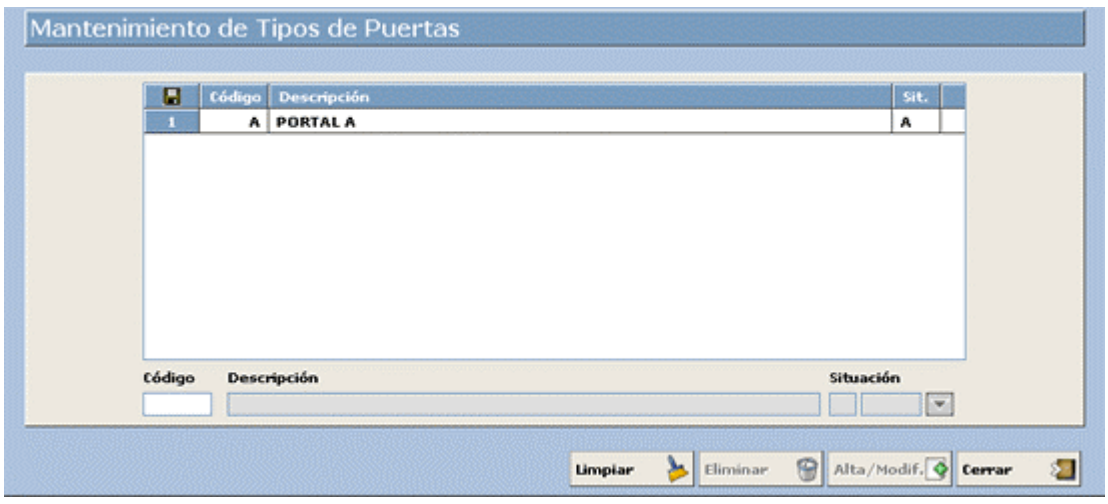

Para realizar el alta de un nuevo bloque seguiremos el siguiente procedimiento:

- **Código:** Introduciremos el código mediante el cual queramos identificar el tipo de puerta que vamos a dar de alta.
- **Descripción:** En este campo introduciremos la descripción del tipo de puerta a dar de alta.
- **Situación:** Estableceremos si este tipo de puerta se encuentra en situación de alta (A) o baja (B):
- Pulsaremos el botón Alta/Modif.

<span id="page-41-0"></span>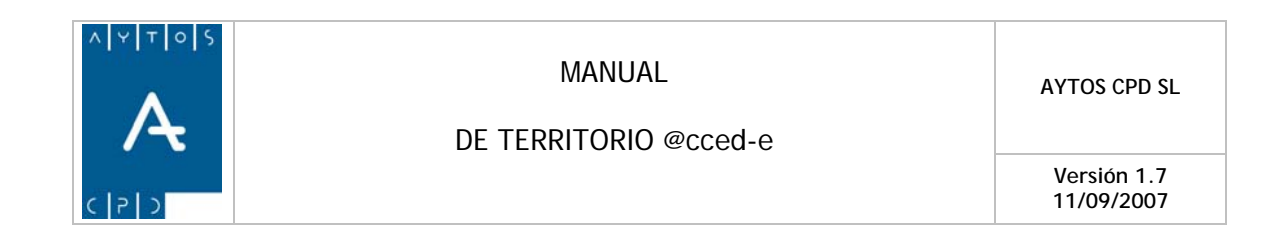

# **3.11 Partículas**

La aplicación de Terceros y Territorios de accede nos permite realizar un mantenimiento de partículas que nos servirán para realizar el alta de terceros normalizados desde la aplicación de **Padrón de Habitantes.**  Tras pulsar esta opción se generará la ventana de la siguiente captura:

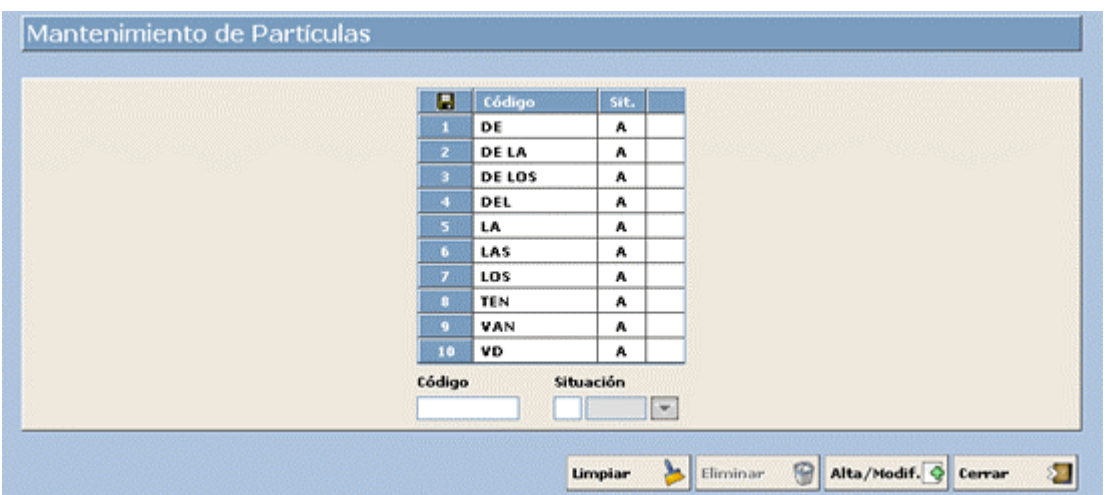

Para realizar este mantenimiento seguiremos los siguientes pasos:

- **Código:** En este campo pondremos la partícula a dar de alta. Nosotros vamos a dar de alta la partícula *DE LAS*.
- **Situación:** En este campo introduciremos en que situación se encuentra esta partícula, es decir, en situación de Alta (A) o Baja (B).
- Ahora solo nos quedaría pulsar el botón **Alta/Modif.**

<span id="page-42-0"></span>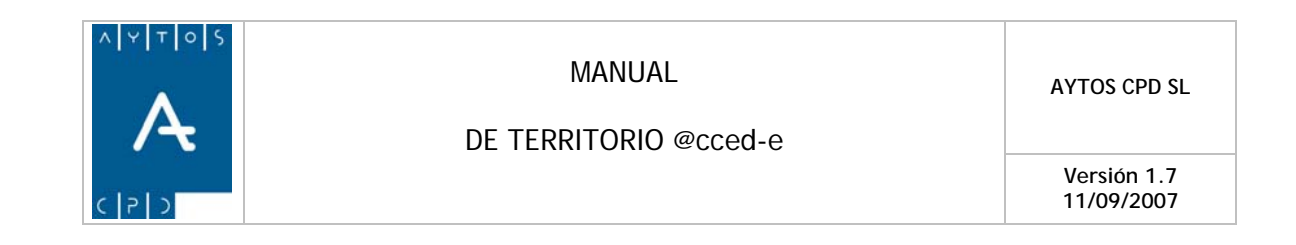

### *4. Viales*

Dentro del submódulo de Viales nos encontramos una serie de opciones, tales como Mantenimiento de Vías, Listado de Vías y Listado de Tramos cuyas funcionalidades vamos a ver a continuación, pero antes veamos una captura con todas las opciones del submódulo.

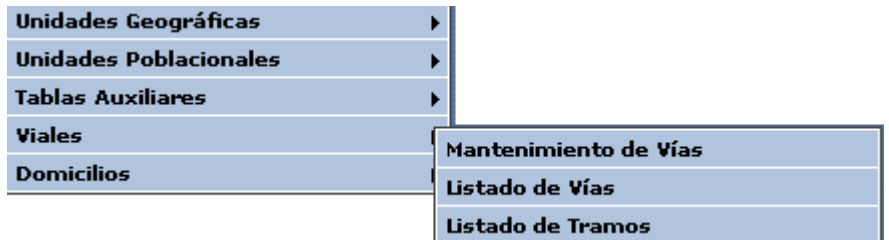

# **4.1 Mantenimiento de Vías**

Tras pulsar la Opción de Mantenimiento de Vías se generará la ventana de Mantenimiento de Viales que podemos ver en la siguiente captura:

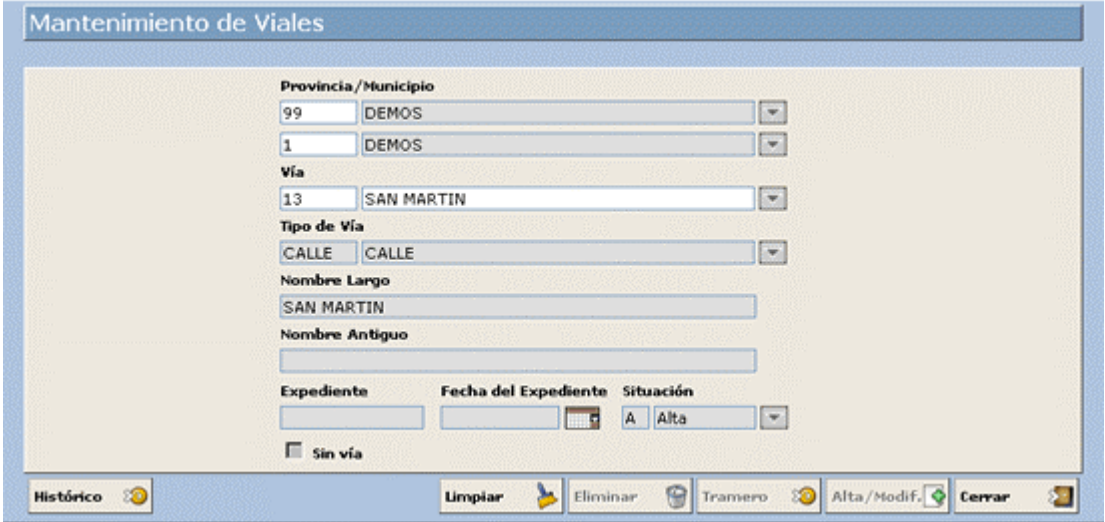

En esta ventana podremos dar de alta todas aquellas vías que vayamos a utilizar en la gestión de nuestro Padrón Municipal de Habitantes. Nosotros vamos a dar de alta la vía SAN SEBASTIÁN. Para ello tendremos que seguir el siguiente procedimiento:

1. **Vía:** Introducir el código numérico que identificará a la nueva vía y que no debe estar siendo utilizado en otra vía. Si no sabemos qué código de viales ya han sido utilizados podremos consultarlo mediante la ayuda desplegable, al igual que también podremos consultar el nombre de las vías ya existentes, ya que al desplegar esta ayuda se generará la ventana de consulta de viales. Introducir *2 y SAN SEBASTIÁN.* 

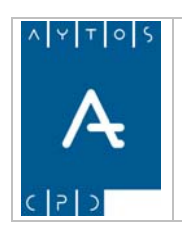

- 2. **Tipo de Vía:** En este campo tendremos que cumplimentar el tipo de vía que vamos a dar de alta, en este caso va a ser una calle. Esto podremos hacerlo bien cumplimentando el código correspondiente o bien utilizando la ayuda desplegable en el caso de que no sepamos el código. Introducir *CALLE.*
- 3. **Nombre Largo:** En este campo tendremos que cumplimentar el tipo de Vía junto con su descripción. Introducir *CALLE SAN SEBASTIÁN.*
- 4. **Nombre Antiguo:** Este campo se cumplimentará de forma automática en el caso de que hubiéramos realizado una modificación de un vial ya existente y su contenido será el nombre que tenía anteriormente ese vial.
- 5. **Expediente:** En este campo podríamos poner el expediente en el que fue aprobada el alta o modificación de este vial. Campo NO obligatorio.
- 6. **Fecha del Expediente:** Aquí podríamos poner la fecha de aprobación del expediente. Campo NO Obligatorio.
- 7. **Situación:** Con situación filtraremos si el territorio se encuentra en situación **No Vigente**, lo cual significa que en este territorio no se pueden realizar operaciones de altas de habitantes, ni ningún tipo de operación, a excepción de cambios de domicilios hacia otros domicilios en situación de **Alta.**  Respecto a esta última situación hacemos referencia a que el territorio se encuentra en situación de alta, sin ninguna implicación especial.
- 8. **Sin Vía:** Lo utilizaremos para aquellos domicilios que no pertenezcan a ninguna vía. Sin embargo nosotros tendremos que asociar esos domicilios a una vía 'ficticia' e incluso tendremos que asociarlo a un tramero como si se tratara de un domicilio con vía. Esto es así para facilitarnos el trabajo y poder tener englobados todos los domicilios sin vía en un mismo vial. Sin embargo si marcamos este check cuando enviemos algún tipo de fichero al INE este no contendrá los datos de la vía 'ficticia' que habíamos creado sino sólo los correspondientes a las entidades y núcleos a los que pertenezca. Es un campo NO obligatorio.
- 9. Una vez que tenemos cumplimentados todos los campos pulsaremos el botón **Alta/Modif.**

Una vez que hemos dado de alta la vía tendremos que dar de alta los trameros correspondientes a esa vía, para ello tendremos que pulsar el botón Tramero **Tramero**  $\Omega$  tras lo cual se generará la ventana de Mantenimiento de Tramos. Ver captura:

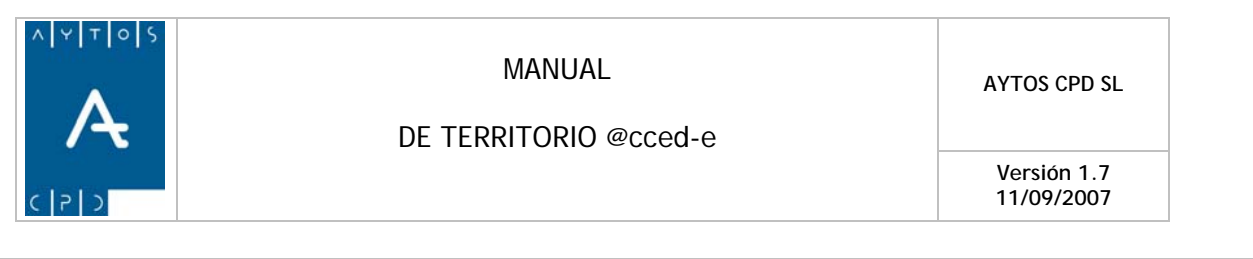

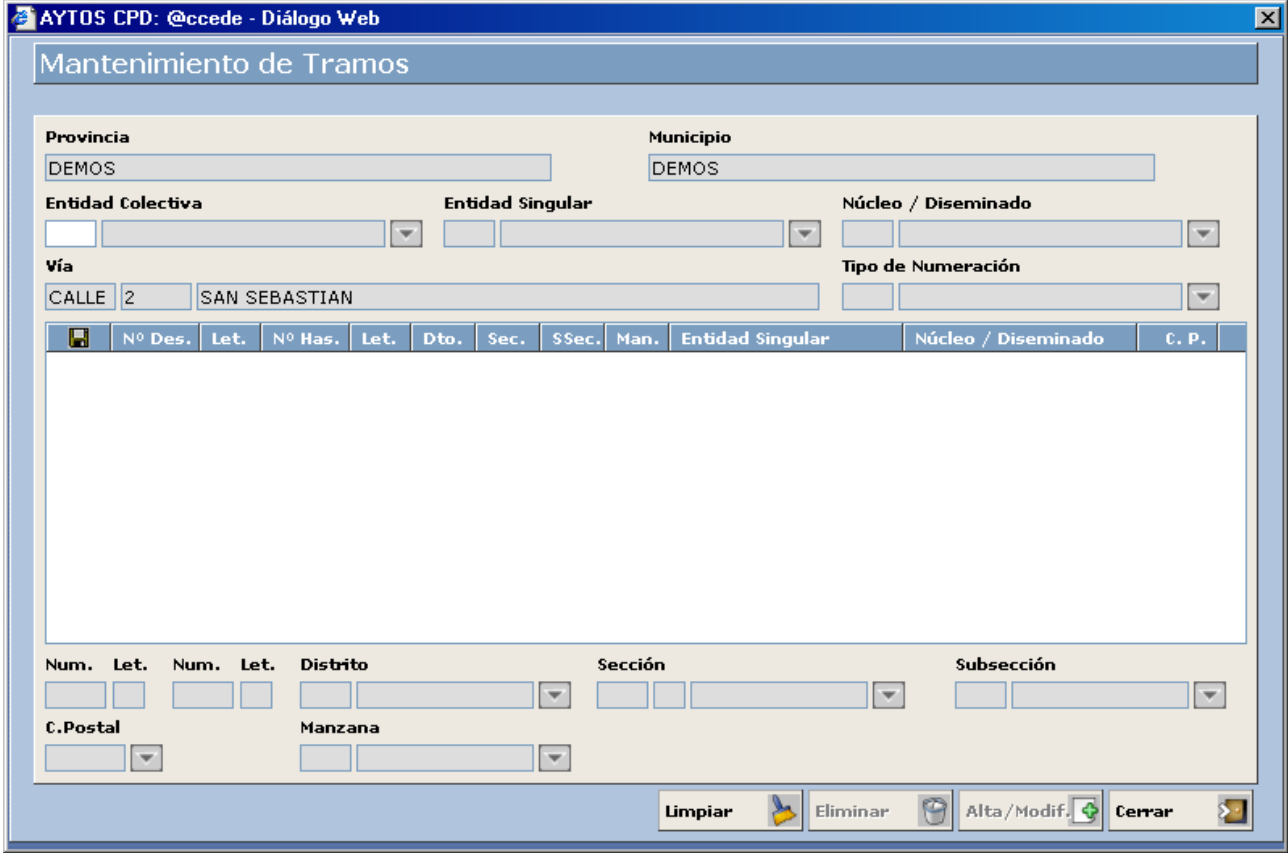

Vamos a ver cómo daremos de alta los trameros:

*.*

- 1. **Entidad Colectiva:** Aquí introduciremos la entidad colectiva a la cual va a pertenecer el tramero que vamos a dar de alta. Campo NO obligatorio.
- 2. **Entidad Singular:** En este campo hemos de poner la Entidad Singular a la cual va a pertenecer el tramero a dar de alta. Campo Obligatorio. Introducir *1*.
- 3. **Núcleo / Diseminado:** En este campo pondremos el Núcleo o bien el diseminado al que va a pertenecer el tramero que estamos dando de alta. Campo Obligatorio. Introducir *1.*
- 4. **Vía:** Aparece cumplimentado con la vía que hemos dado de alta anteriormente.
- 5. **Tipo de Numeración:** Aquí hemos de definir que tipo de numeración va a tener el tramo, que puede ser PAR, IMPAR y SIN NUMERACIÓN. Campo Obligatorio. Introducir *2*
- 6. **Núm y Let:** Poner el límite inferior del tramero, ya sea un número sólo o acompañado por una letra. Campo Obligatorio. Introducir *2.*
- 7. **Núm y Let:** Poner el límite superior del tramero, ya sea un número sólo o acompañado por una letra. Campo Obligatorio. Introducir *36.*
- 8. **Distrito:** Introduciremos el distrito al cual va a pertenecer el tramero. Campo Obligatorio. Introducir *1*.

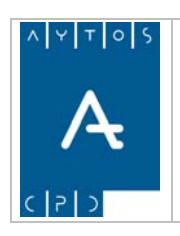

DE TERRITORIO @cced-e

**Versión 1.7 11/09/2007** 

- 9. **Sección:** Introduciremos la sección a la cual va a pertenecer el tramero. Campo Obligatorio. Introducir *1.*
- 10. **Subsección:** Introducir la subsección a la cual va a pertenecer este tramero. Campo NO Obligatorio.
- 11. **C. Postal:** En este campo vamos a introducir el código postal que corresponde a dicho distrito y sección. Campo Obligatorio. Introducir *99001.*
- 12. **Manzana:** Sólo lo cumplimentemos en el caso de que trabajemos con manzanas. Campo NO Obligatorio.
- 13. Una vez que hayamos cumplimentado todos los campos pulsaremos el botón **Alta/Modif.** ۵

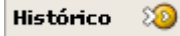

Mediante este botón podremos acceder al histórico del vial que tenemos en pantalla, para poder visualizar todas las modificaciones que se le han realizado.

Ver Captura:

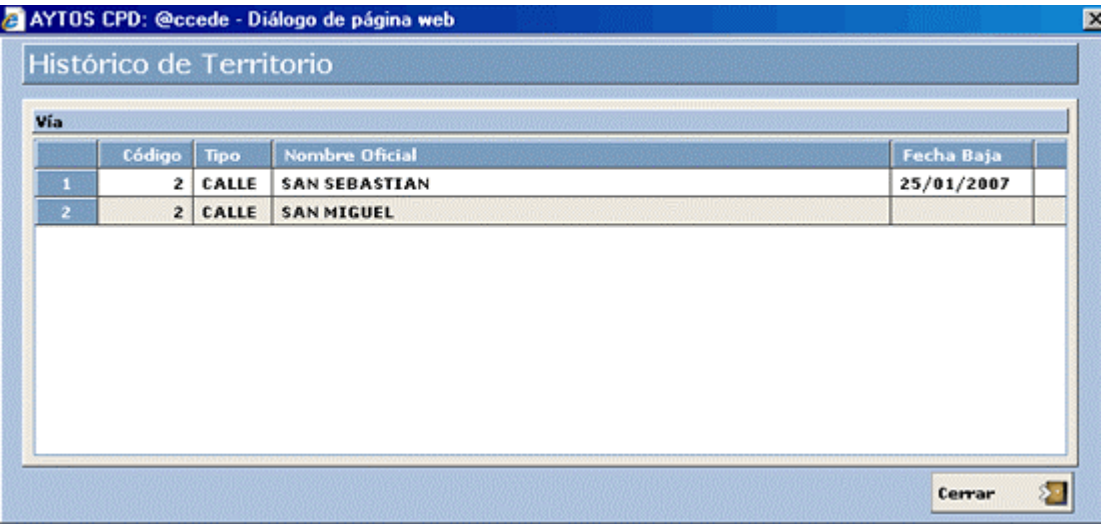

<span id="page-46-0"></span>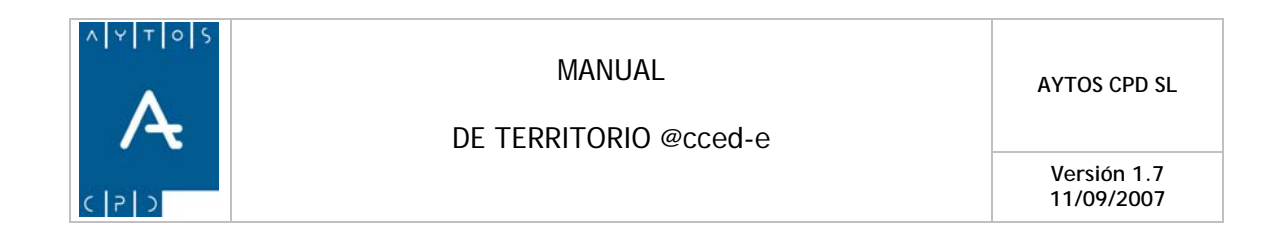

# **4.2 Listado de Vías**

Tras pulsar la opción de Listado de Vías se generará la siguiente ventana de Listado de Viales:

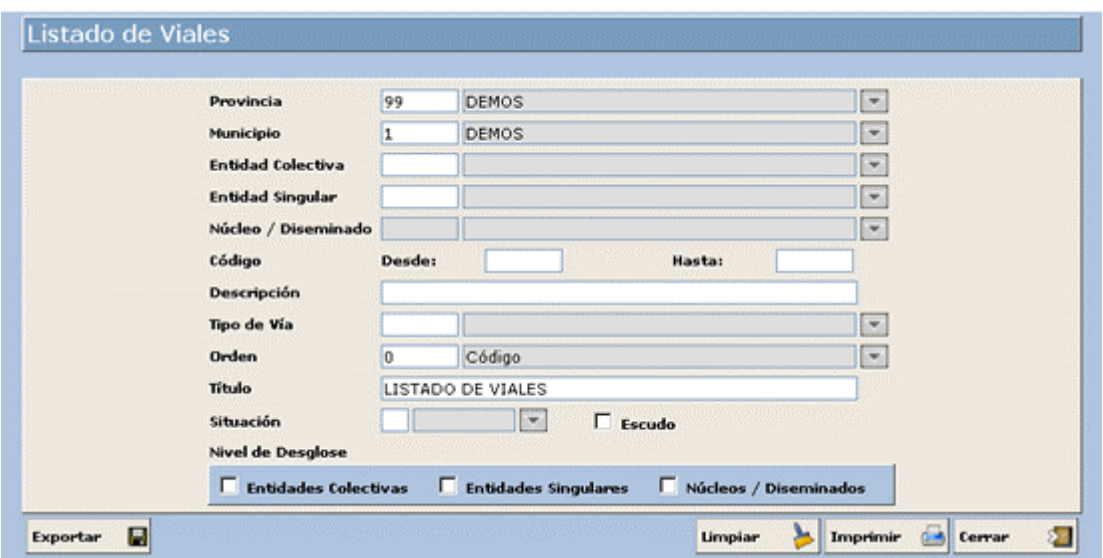

En este submódulo podremos realizar la impresión de los viales que tenemos dado de alta en nuestra base de datos. Podremos hacer una impresión de todas o bien seleccionar sólo algunas mediante una serie de criterios que le introduzcamos.

- 1. **Entidad Colectiva:** Si queremos que en el listado aparezcan sólo los viales que existen en una determinada entidad colectiva cumplimentaremos este campo con el código de dicha entidad. Campo NO Obligatorio.
- 2. **Entidad Singular:** Al igual que con las entidades colectivas podremos realizar un filtrado de viales si cumplimentamos este campo. Campo NO Obligatorio. Introducir *1.*
- 3. **Núcleo** / **Diseminado:** Tiene las mismas funciones que los dos campos anteriores. Campo NO Obligatorio. Introducir *1.*
- 4. **Código:** En los campos Desde y Hasta podremos introducir los rangos de los viales que queramos que aparezcan en la impresión que vamos a llevar a cabo. Campo NO Obligatorio.
- 5. **Descripción:** Cumplimentaremos este campo en el caso de que queramos que se realice la selección de viales en función de su nombre (descripción). Campo NO Obligatorio.
- 6. **Tipo de Vía:** Este campo filtrará las vías en función de su tipo, es decir, calle, avenida, etc. Campo NO Obligatorio.
- 7. **Orden:** En este campo indicaremos qué tipo de orden queremos que aparezca en la impresión de los viales. Este orden puede ser por Código, Nombre (alfabético) y Tipo de Vía. Campo Obligatorio. Introducir *0 Código.*
- 8. **Título:** Lo cumplimentaremos con la descripción que queramos que aparezca como título del impreso que vamos a sacar. Campo Obligatorio. Introducir *LISTADO DE VIALES.*

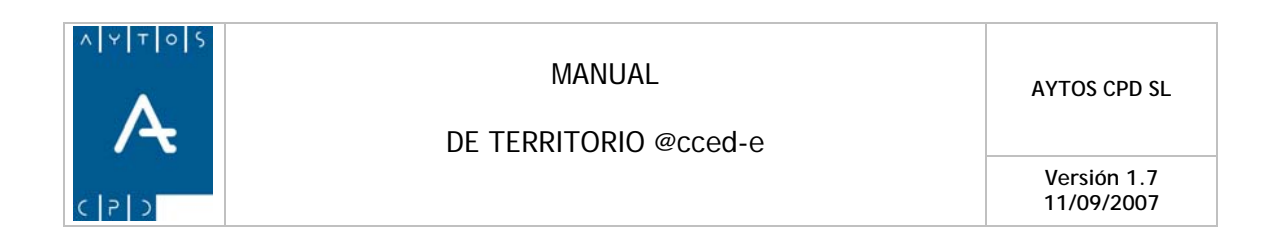

- 9. **Situación:** Con situación filtraremos si el territorio se encuentra en situación **No Vigente**, lo cual significa que en este territorio no se pueden realizar operaciones de altas de habitantes, ni ningún tipo de operación, a excepción de cambios de domicilios hacia otros domicilios en situación de **Alta.**  Respecto a esta última situación hacemos referencia a que el territorio se encuentra en situación de alta, sin ninguna implicación especial.
- 10. **Nivel de Desglose:** Podremos ver que nivel de desglose va a tener el impreso de viales. Estos check se cumplimentan de forma automática cuando cumplimentamos los campos correspondientes en la parte superior de la ventana.
- 11. Una vez que hemos introducido todos los criterios pulsaremos el botón **Imprimir**

Vamos a ver que aspecto tiene esta impresión que hemos realizado. Ver captura.

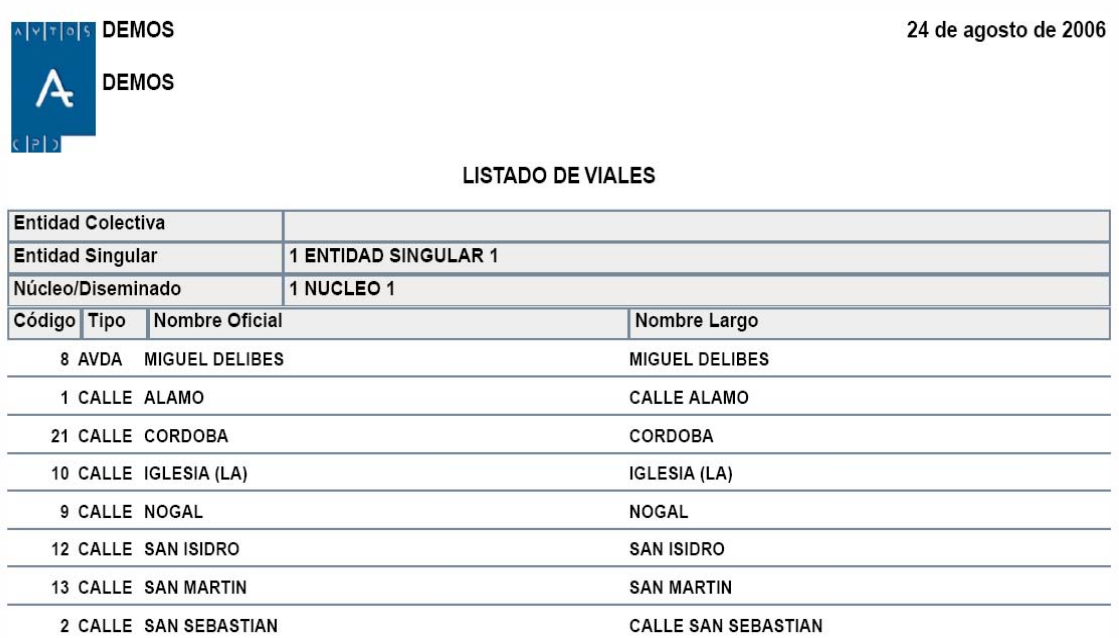

<span id="page-48-0"></span>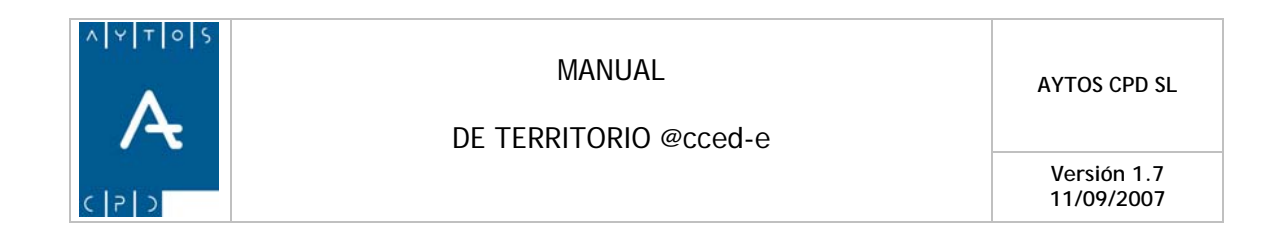

# **4.3 Listado de Tramos**

Tras pulsar la opción de Listado de Tramos se generará la siguiente ventana de Listado de Tramos:

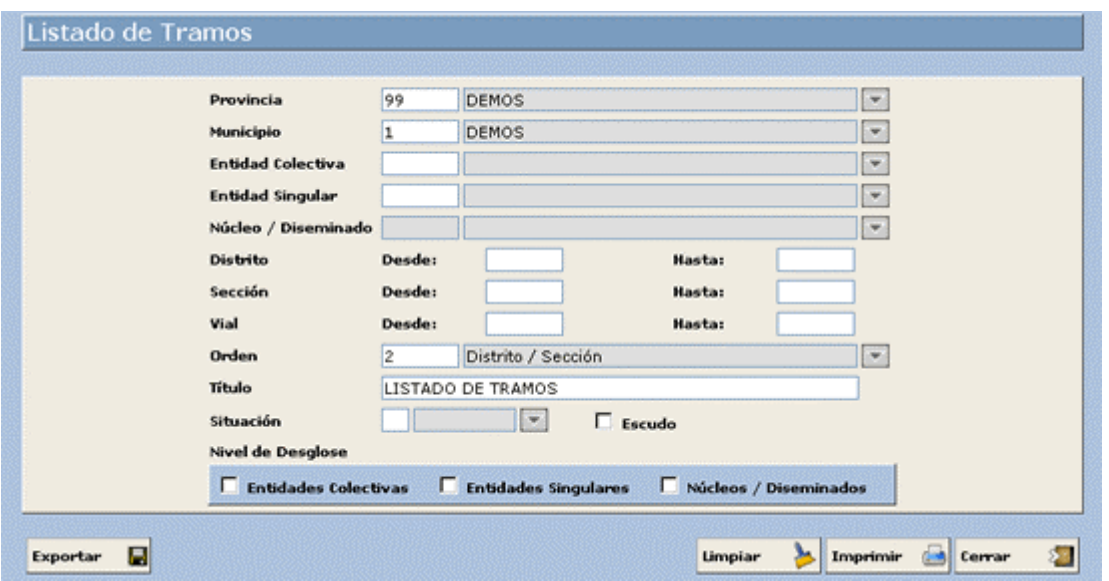

En este apartado podremos realizar la impresión de los trameros que tenemos dados de alta en nuestra base de datos. Al igual que en el punto *4.2 Listado de viales* podremos introducir una serie de criterios de selección para filtrar el contenido que queremos que aparezca en la impresión.

Tal y como podemos observar en la captura los campos que contiene la ventana de Listado de Tramos son iguales a los de la ventana de Listado de Vías, por tanto para cumplimentarlo seguiremos los pasos explicados en el punto 4.2 Listado de Vías.

Vamos a comentar solamente los campos diferenciales:

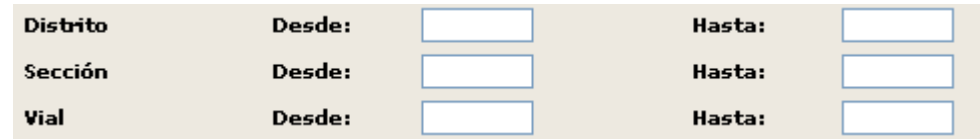

Como vemos mediante estos campos podemos establecer un rango de valores para tres criterios diferentes como son DISTRITO, SECCIÓN Y VIAL.

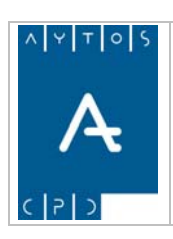

DE TERRITORIO @cced-e

**Versión 1.7 11/09/2007** 

### **LISTADO DE TRAMOS**

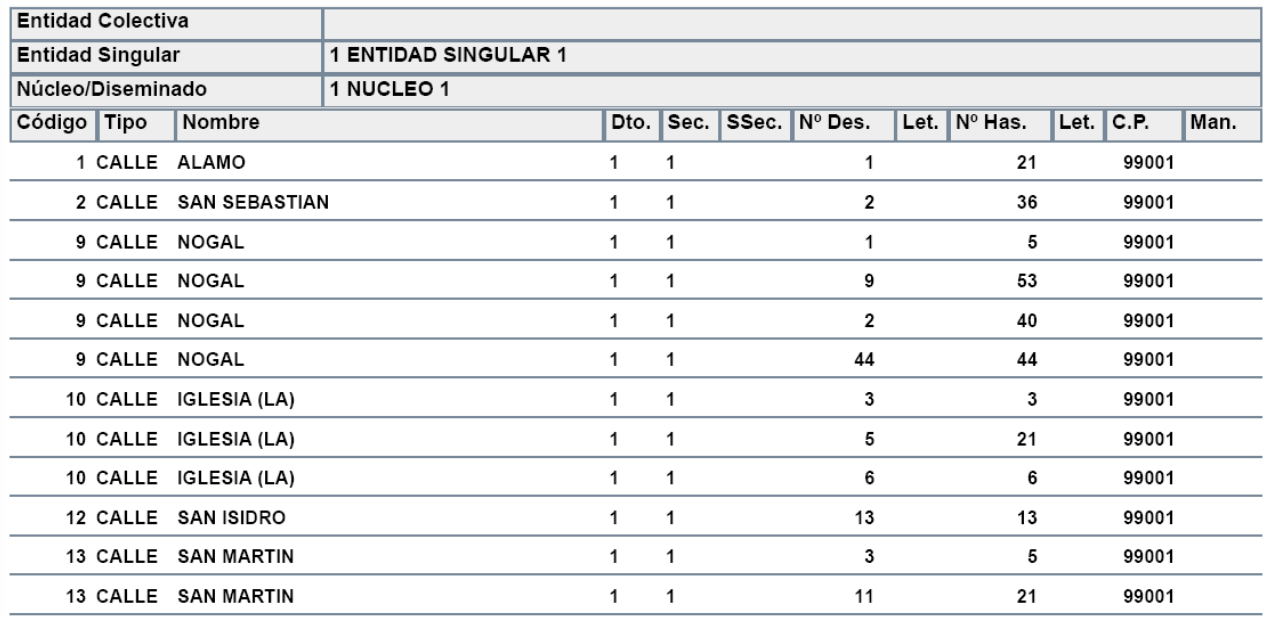

<span id="page-50-0"></span>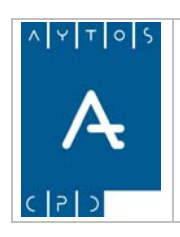

DE TERRITORIO @cced-e

**Versión 1.7 11/09/2007** 

# *5. Domicilios*

Dentro del submódulo de Domicilios nos encontramos dos opciones que son Mantenimiento de Domicilios y Listado de Domicilios, cuyas funcionalidades vamos a ver a continuación, pero antes veamos una captura con las dos opciones del submódulo.

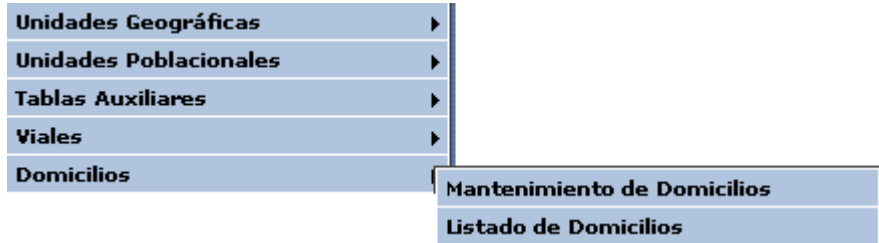

# **5.1 Mantenimiento de Domicilios**

Tras pulsar la Opción de Mantenimiento de Domicilios se generará la ventana de Mantenimiento de Domicilios que podemos ver en la siguiente captura:

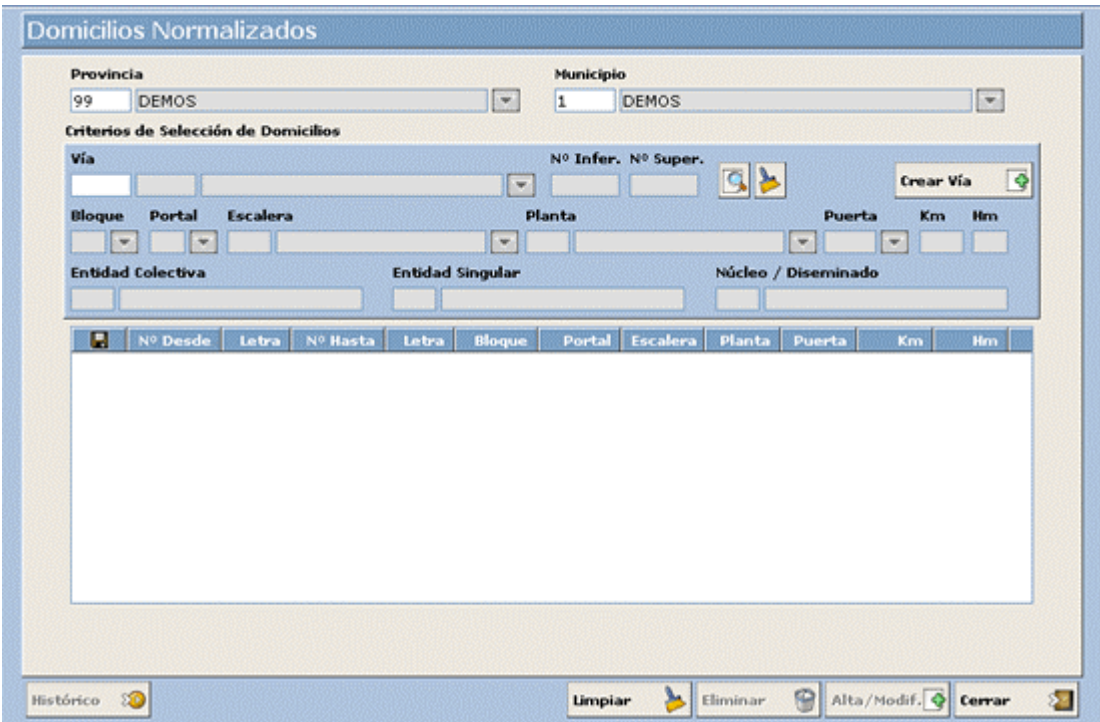

Como podemos observar esta ventana contiene gran cantidad de campos y botones desde los cuales se puede acceder a otros tipos de ventanas relacionadas. Debido a esta complejidad vamos a ver uno a uno estos botones y las funcionalidades de esta ventana:

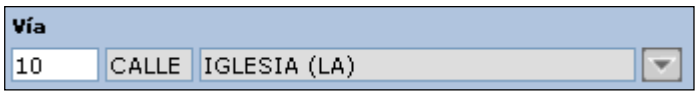

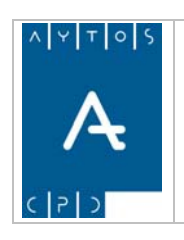

#### DE TERRITORIO @cced-e

**Versión 1.7 11/09/2007** 

En este campo tendremos que introducir el código de la vía en la que queremos crear el nuevo domicilio. En el caso que desconozcamos dicho código podemos consultarlo en la ventana de consulta de domicilios mediante la ayuda desplegable.

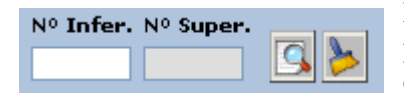

En estos campos podemos acotar algo más la búsqueda, ya que en ellos podemos incluir los números de los domicilios cuyo intervalo queramos que aparezca en la rejilla inferior.

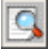

Tras pulsarlo nos realiza la búsqueda de los domicilios que hayamos incluido en los campos de acotación anteriormente mencionados.

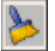

Limpia los campos de Número Inferior y Número Superior.

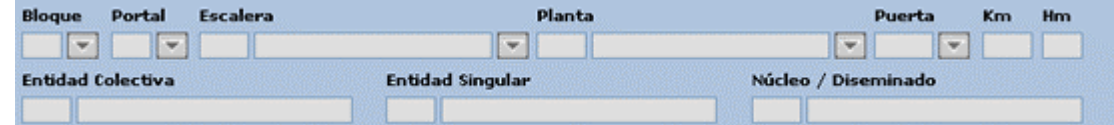

Estos son campos en los que se reflejan más datos del domicilio que estemos tratando en ese momento.

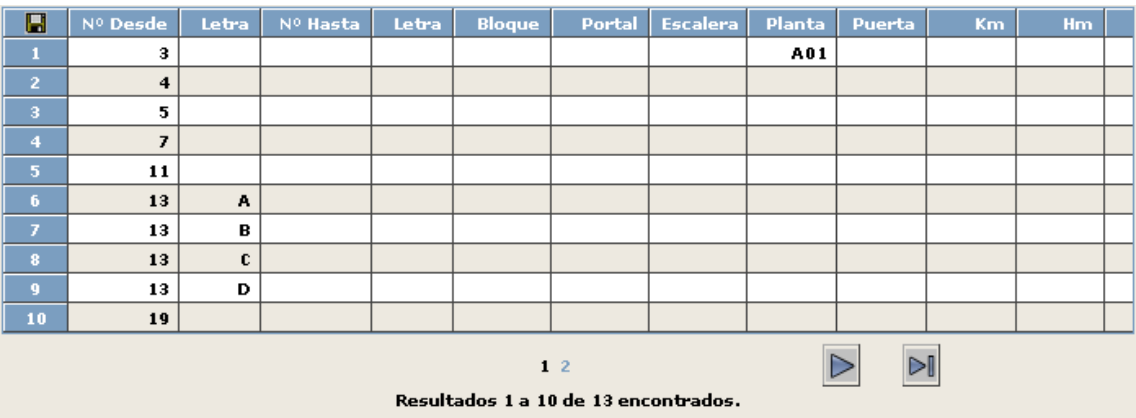

En esta rejilla aparece un listado con todos los domicilios que se encuentren en el rango de valores incluidos en la búsqueda.

Alta/Modif.  $\bigcirc$ 

Este botón es el que nos permitirá realizar el Alta de un nuevo domicilio o bien la modificación de uno ya existente. Al pulsarlo la aplicación nos generará una nueva ventana en la que podremos realizar estas operaciones de Alta o Modificación. (Ver captura).

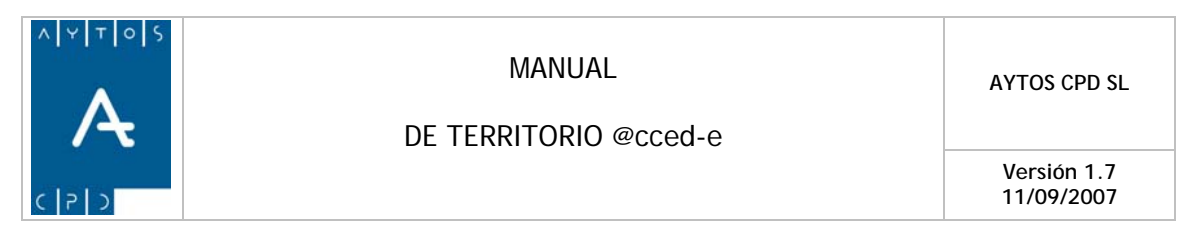

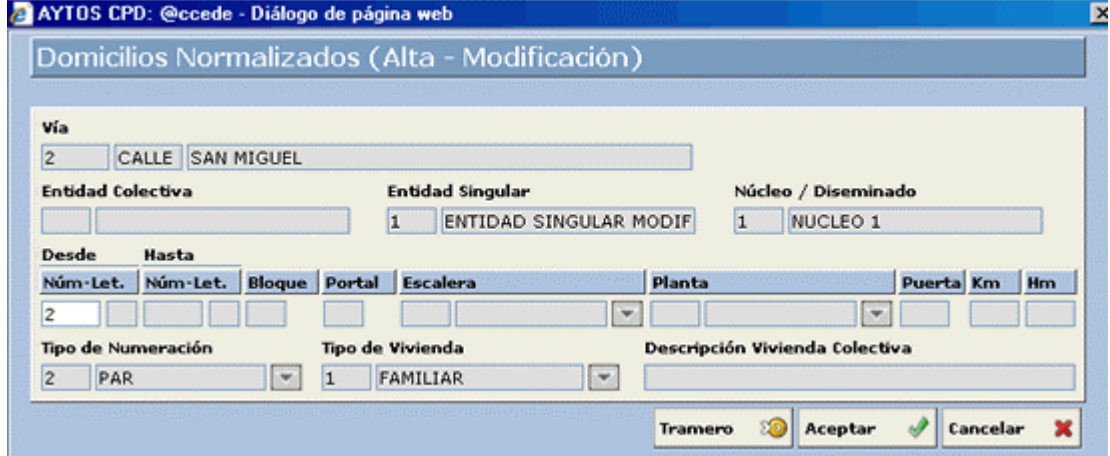

Esta ventana tiene como obligatorios los campos Tipo de Numeración y Tipo de Vivienda, en los cuales tendremos que introducir, manualmente o mediante la ayuda desplegable, uno de los siguientes datos:

### **Tipo de Numeración:**

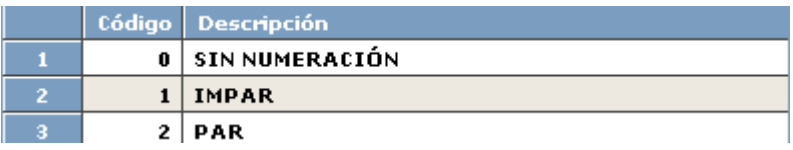

### **Tipo de Vivienda:**

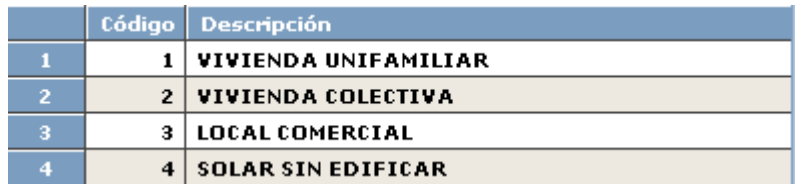

Respecto al campo tipo de Vivienda tenemos que señalar que en el caso de que el tipo seleccionado sea Colectiva, se cumplimentará con la descripción *COLECTIVA* el campo *Descripción Vivienda Colectiva*, si embargo esta descripción sólo podremos visualizarla desde la aplicación de Padrón, tanto en consultas como en Gestión Diaria.

Si queremos poner otro tipo de Descripción simplemente tendremos que situarnos en este campo y introducirla de forma manual.

Otro campo que también podemos considerar obligatorio es el de Número Desde, ya que si no lo incluimos la aplicación nos generará la ventana siguiente, la cual es la misma que se genera en el caso de que la numeración Desde y/o Hasta no coincida con el Tipo de Numeración incluida. Cuando vamos a dar de alta un domicilio, el campo tipo de numeración se cumplimenta de forma automática con el tipo que corresponda al número introducido.

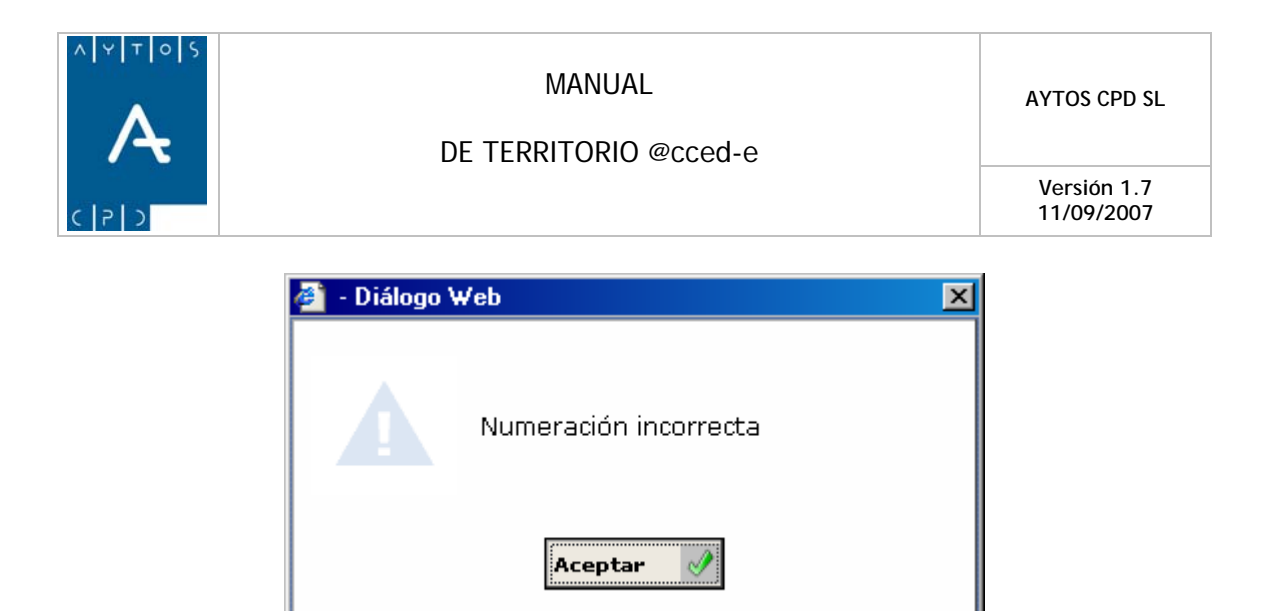

Una vez que hayamos cumplimentado todos los campos pulsaremos el botón **Aceptar**  $\mathcal{P}$  lo cual generará la creación del domicilio o bien la modificación del que hayamos elegido.

Como bien sabemos todo domicilio ha de estar incluido en un tramo, por lo que en el caso de que el domicilio que queramos dar de alta no lo incluya ningún tramo, la aplicación nos generará la siguiente ventana de información:

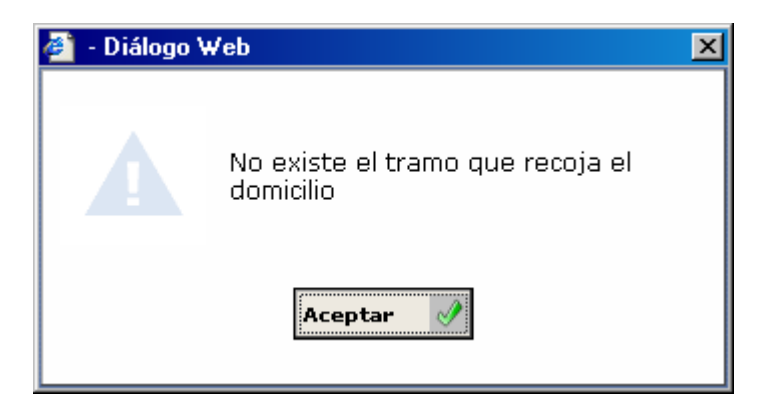

En esta situación tendremos que dar de alta un nuevo tramo o bien modificar alguno ya existente. Esto lo haremos accediendo a la ventana de mantenimiento de tramos pulsando el botón **Tramero** 

y seguiremos el proceso de alta de tramos que ya explicamos en el apartado **4.1 Mantenimiento de Viales.**

En esta ventana de mantenimiento de domicilios también podremos realizar el alta de un vial, para ello lo que haremos es pulsar el botón  $\begin{vmatrix} \mathbf{c} \mathbf{r} \cdot \mathbf{c} & \mathbf{c} \end{vmatrix}$  el cuál generará la ventana de Mantenimiento de Viales, por lo tanto para dar de alta una vía seguiremos los pasos que llevamos a cabo en el apartado **4.2 Mantenimiento de Vías.**

ාම Histórico

Si pulsamos este botón podremos visualizar el histórico del domicilio que tengamos seleccionado en la rejilla.

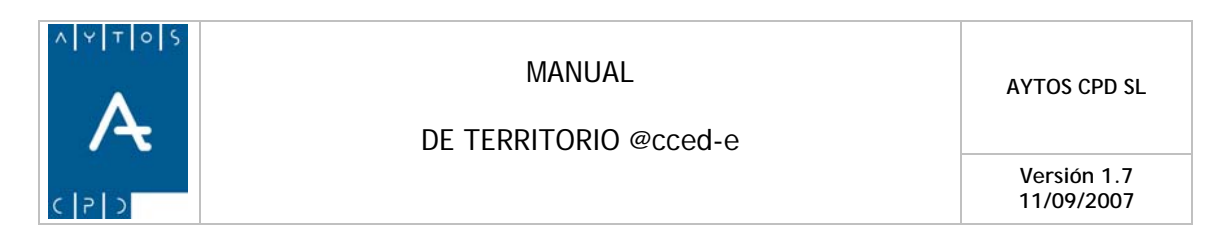

Ver Captura:

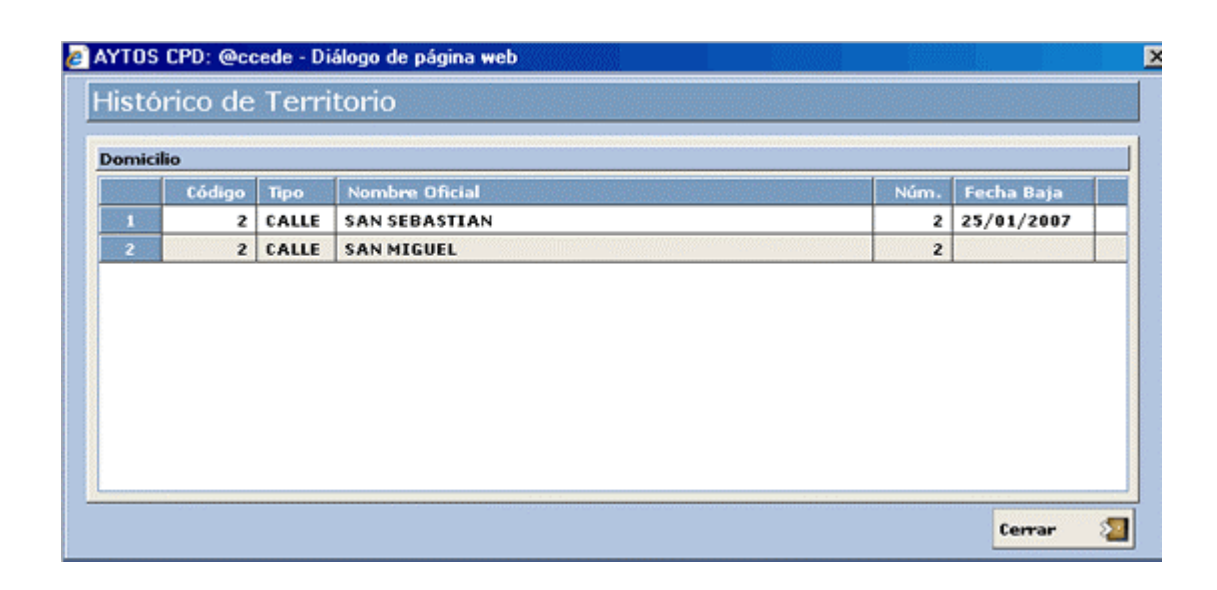

<span id="page-55-0"></span>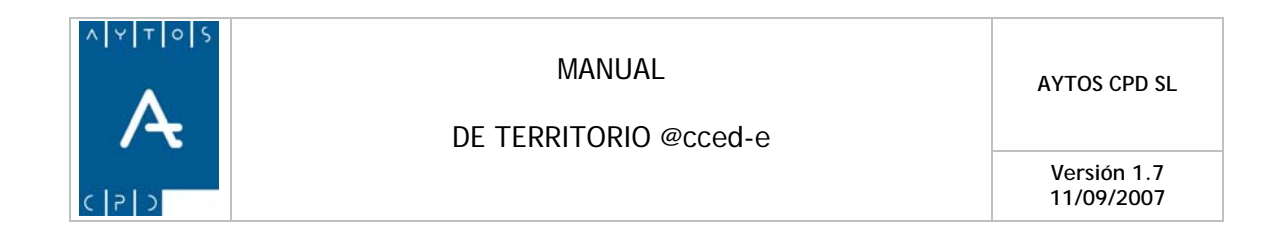

# **5.2 Listado de Domicilios**

Tras pulsar la opción de Listado de Domicilios se generará la siguiente ventana de Listado de Domicilios:

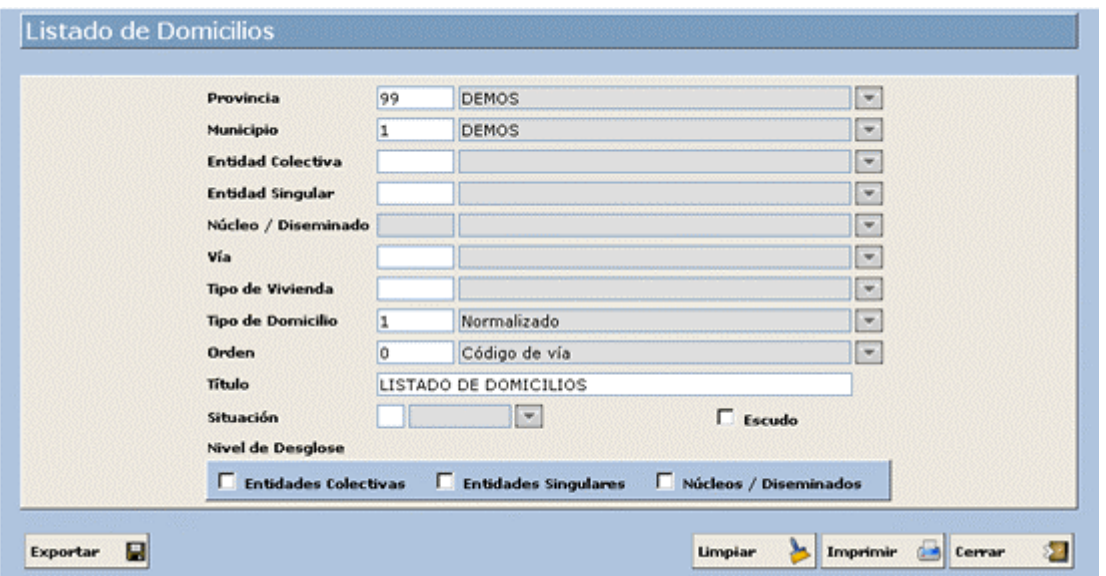

En este submódulo podremos realizar la impresión de los domicilios que tenemos dados de alta en nuestra base de datos. Podremos hacer una impresión de todos o bien seleccionar sólo algunos mediante una serie de criterios que le introduzcamos.

- 1. **Entidad Colectiva:** Si queremos que en el listado aparezcan sólo los domicilios que existen en una determinada entidad colectiva cumplimentaremos este campo con el código de dicha entidad. Campo NO Obligatorio.
- 2. **Entidad Singular:** Al igual que con las entidades colectivas podremos realizar un filtrado de domicilios si cumplimentamos este campo. Campo NO Obligatorio. Introducir *1.*
- 3. **Núcleo** / **Diseminado:** Tiene las mismas funciones que los dos campos anteriores. Campo NO Obligatorio. Introducir *1.*
- 4. **Vía:** En este campo podremos introducir la vía de la cual queramos imprimir los domicilios. Campo NO Obligatorio.
- 5. **Tipo de Vivienda:** Cumplimentaremos este campo basándonos en los tipos de viviendas que hemos dado de alta en nuestra base de datos. Campo NO Obligatorio. Introducir *1 VIVIENDA FAMILIAR..*
- 6. **Tipo de Domicilio:** Este campo filtrará en función de dos criterios que son *1 Normalizado y 0 No Normalizado.* Demos una breve explicación sobre estos conceptos:
	- **Normalizado:** Hace referencia a aquellos domicilios que hemos dado de alta desde la aplicación de Terceros y Territorio y que pertenecen a nuestro ámbito municipal.

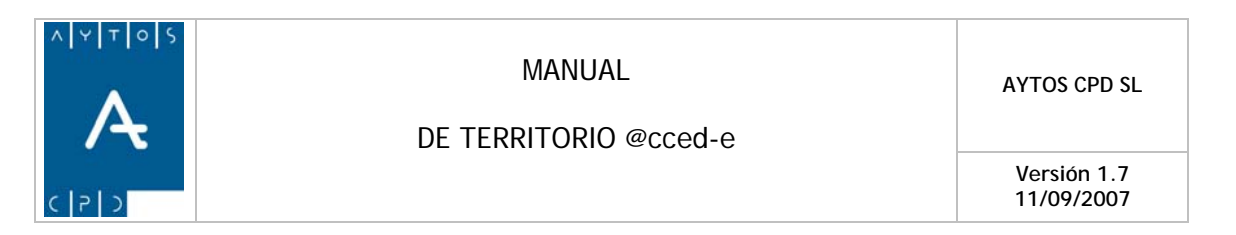

- **No Normalizado:** Con esto nos referimos a aquellos domicilios que no hemos dado de alta desde la aplicación sino que hemos utilizado para crear algún tercero que tenga domicilio en un municipio diferente al nuestro.
- 7. **Orden:** En este campo indicaremos qué tipo de orden queremos que aparezca en la impresión de los viales. Este orden puede ser por Código de Vía, Nombre de Vía y Tipo de Vivienda. Campo Obligatorio. Introducir *0 Código.*
- 8. **Título:** Lo cumplimentaremos con la descripción que queramos que aparezca como título del impreso que vamos a generar. Campo Obligatorio. Introducir *LISTADO DE DOMICILIOS.*
- 9. **Situación:** Con situación filtraremos si el territorio se encuentra en situación **No Vigente**, lo cual significa que en este territorio no se pueden realizar operaciones de altas de habitantes, ni ningún tipo de operación, a excepción de cambios de domicilios hacia otros domicilios en situación de **Alta.**  Respecto a esta última situación hacemos referencia a que el territorio se encuentra en situación de alta, sin ninguna implicación especial.
- 10. **Nivel de Desglose:** Podremos ver qué nivel de desglose va a tener el impreso de viales. Estos check se cumplimentan de forma automática cuando cumplimentamos los campos correspondientes en la parte superior de la ventana.
- 11. Una vez que hemos introducido todos los criterios pulsaremos el botón **Imprimir**

Vamos a ver que aspecto tiene esta impresión que hemos realizado. Ver captura.

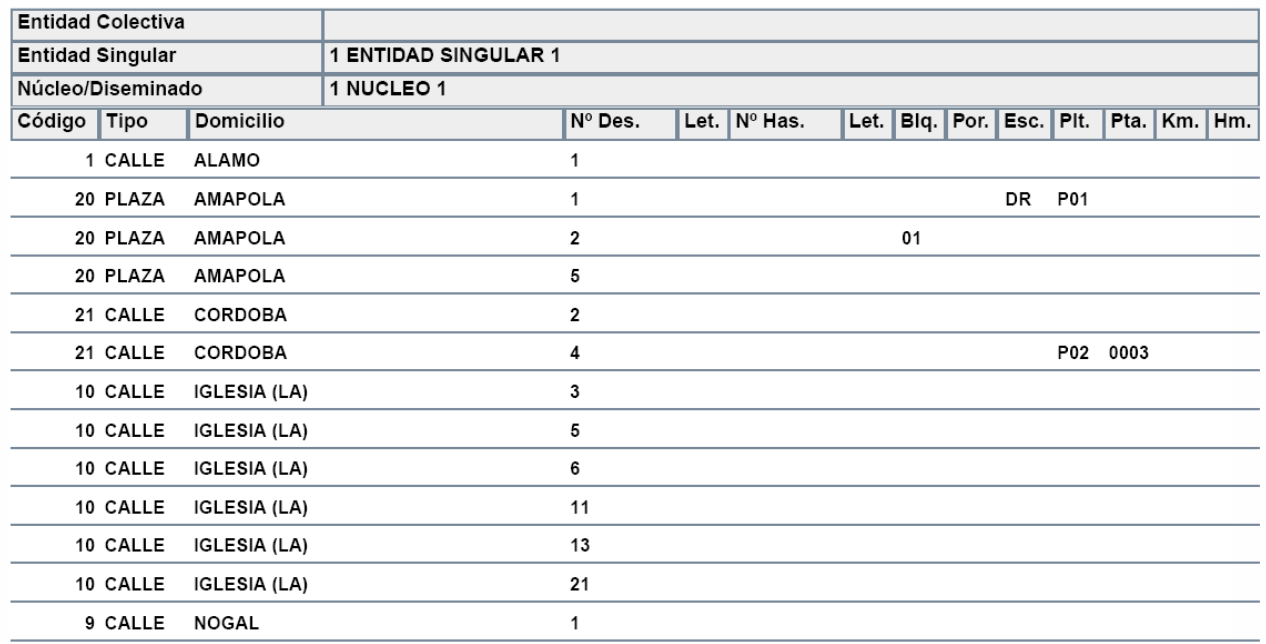